# **Exception Reporting Portal (ERP) Servicer User Manual**

Version 1.03 Effective Date: 12/22/2021

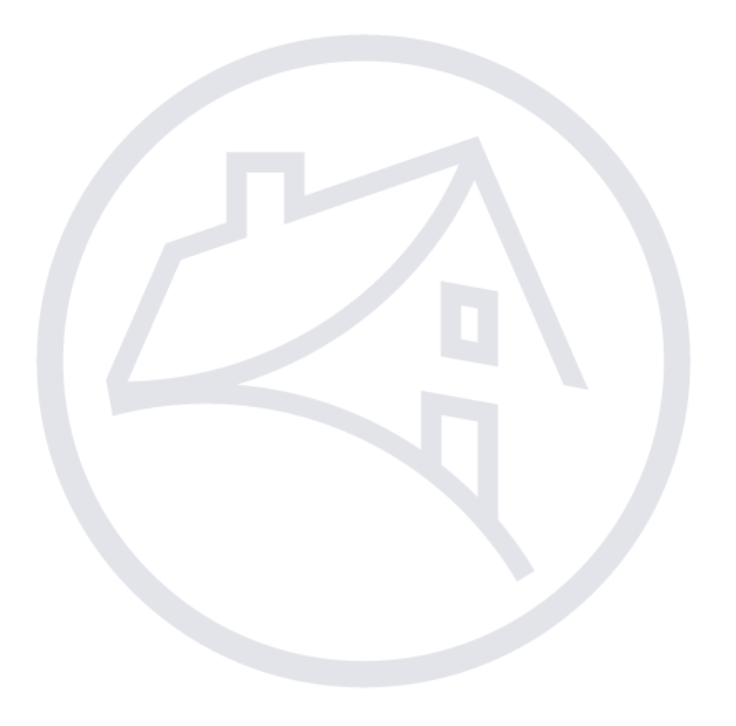

## **Revision History**

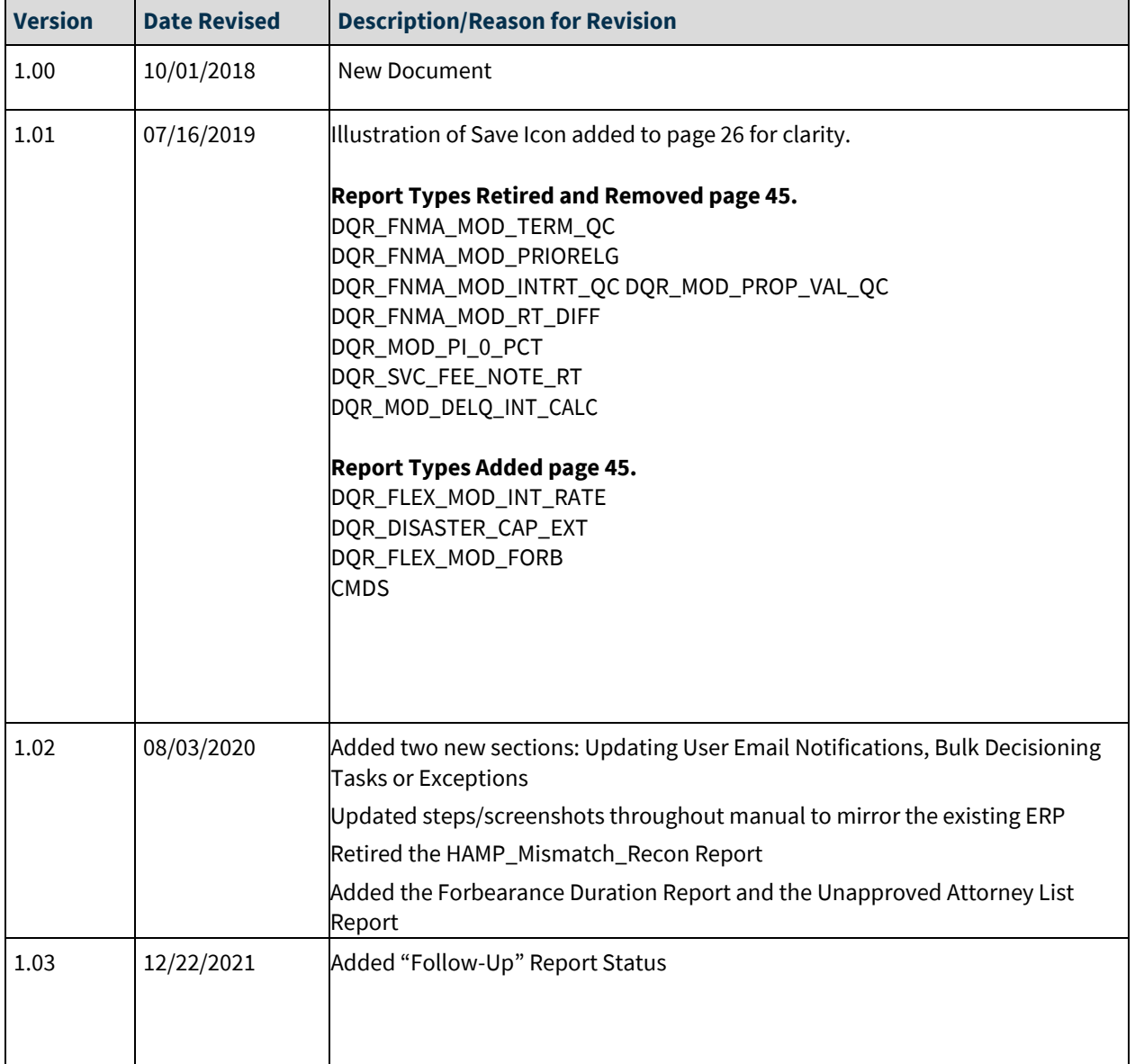

## **Table of Contents**

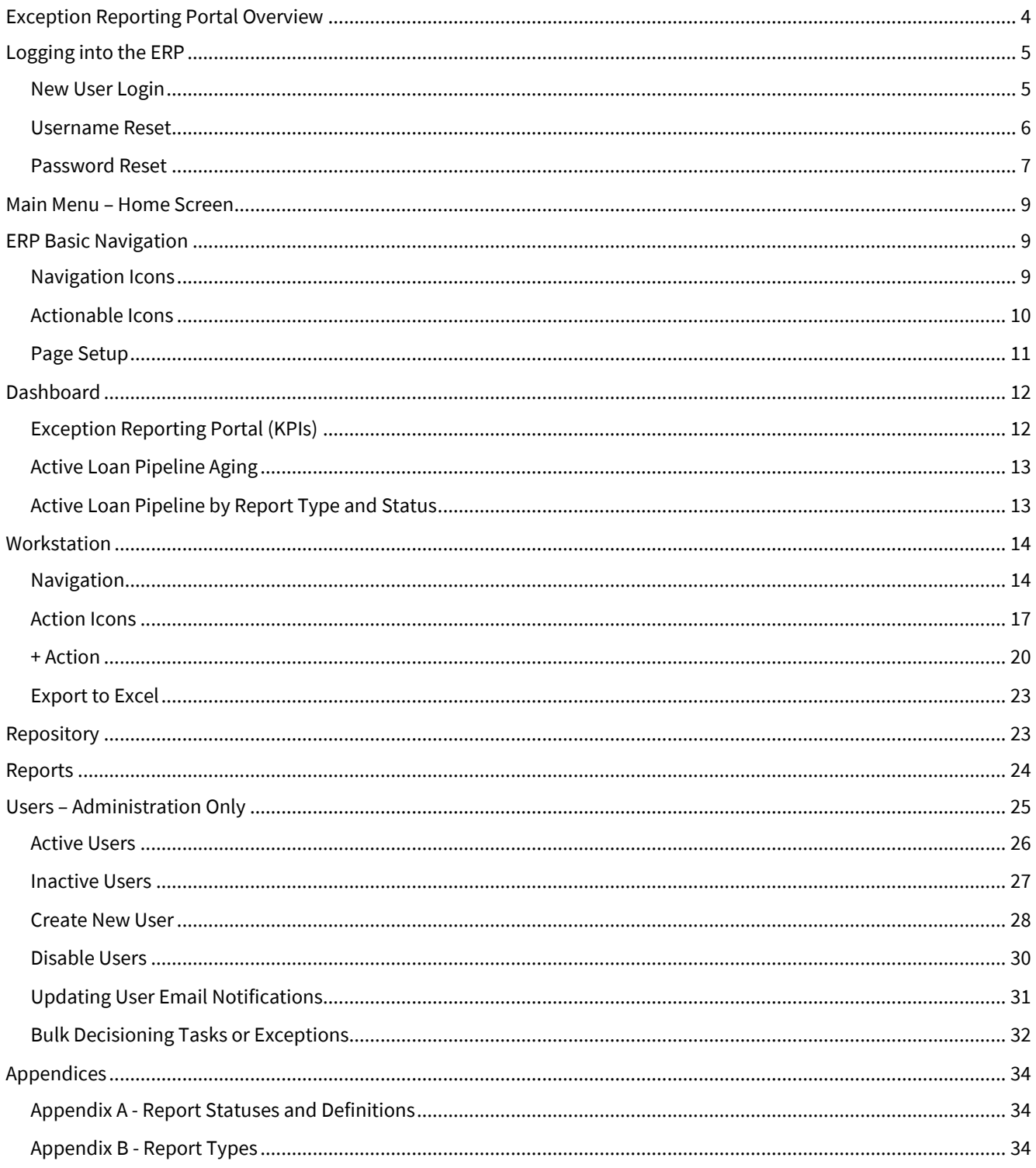

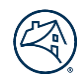

## <span id="page-3-0"></span>**Exception Reporting Portal Overview**

This document provides process instructions for the Exception Reporting Portal (ERP). The ERP portal is simple to navigate and allows Fannie Mae servicers to maximize efficiency and easily manage pipelines with features such as:

- Simple reporting capabilities,
- Real-time access to pipeline activities and communication with Fannie Mae Analysts,
- Easy access to loan details, and
- The ability to resolve case issues in one place.

## <span id="page-4-0"></span>**Logging into the ERP**

### <span id="page-4-1"></span>**New User Login**

New users are provided with an ERP username and password to login for the first time.

- 1. Access th[e ERP.](https://fanniemae.decisionreadysolutions.com/)
- 2. Enter the **User Name** and temporary **Password**provided**.**
- 3. Click **Submit.**

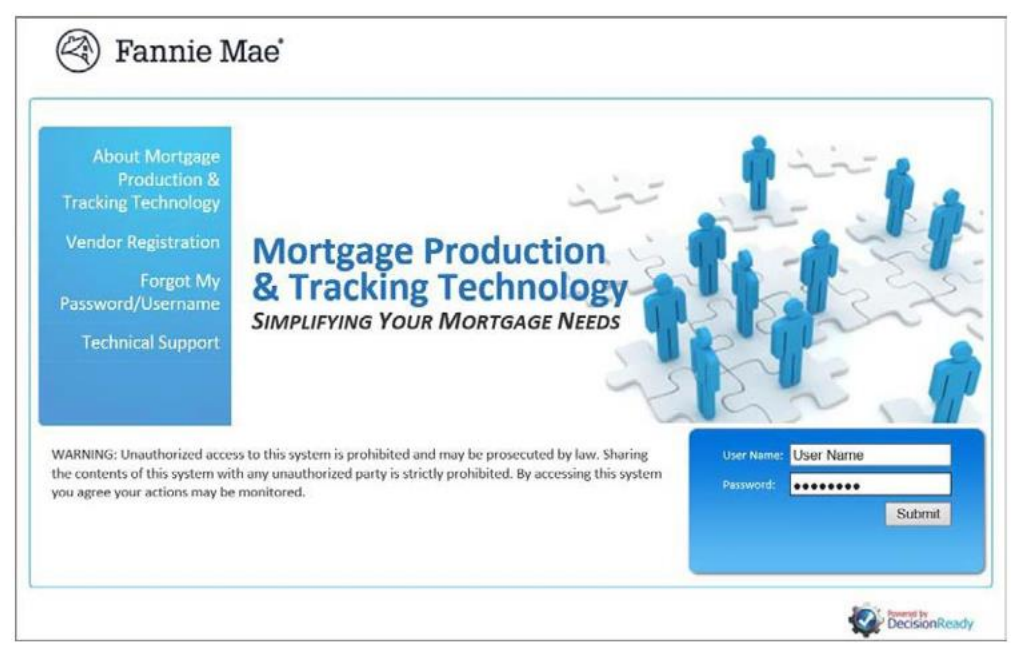

Use the criteria listed below to update the temporary password.

- 4. Enter the new password.
- 5. Re-enter the new password.
- 6. Click **Set New Password**.

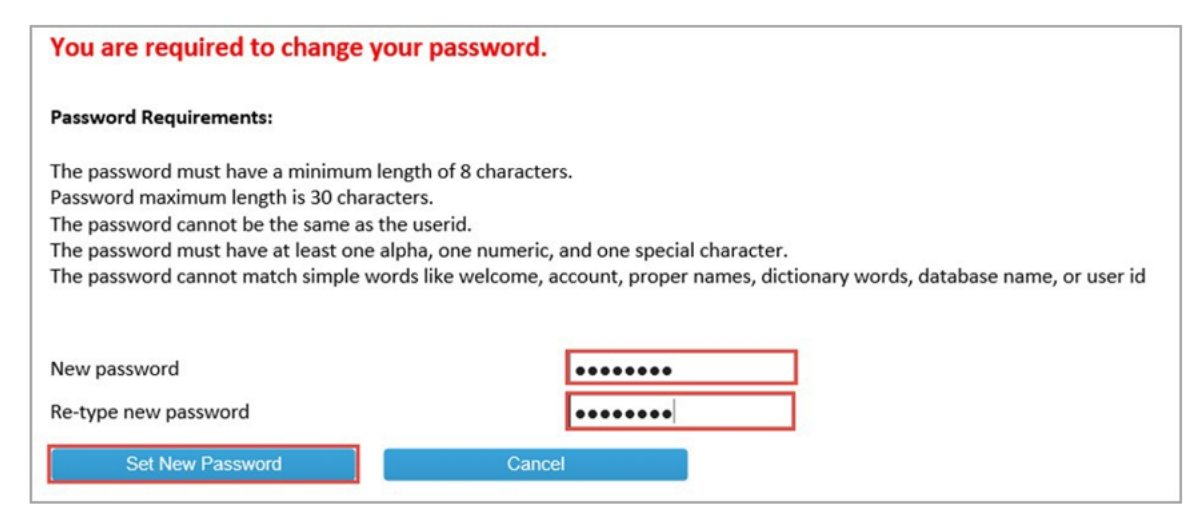

### <span id="page-5-0"></span>**Username Reset**

Perform the following steps to request a user's username:

1. Click **Forgot My Password/Username** from the menu on the left-hand side of thescreen.

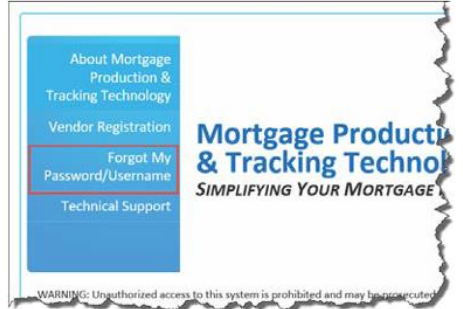

- 2. Click the **Username** radio button to display the **Request Username**pop-up window.
- 3. Enter the email address associated with the account.
- 4. Click **Submit.**

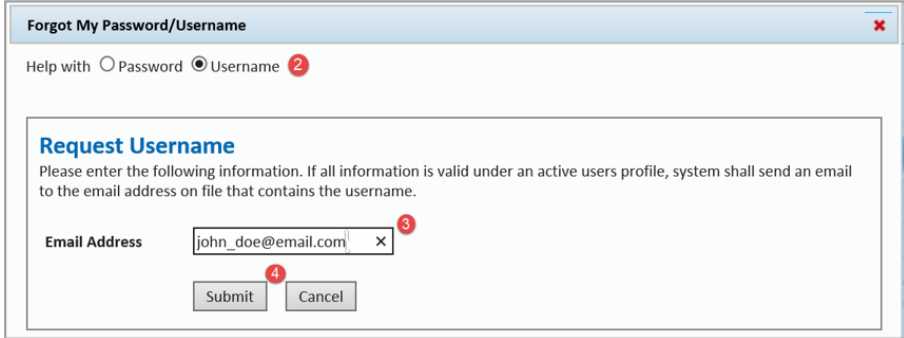

The username is sent to the email address on file. Allow several minutes for the reset to process and the email to be delivered.

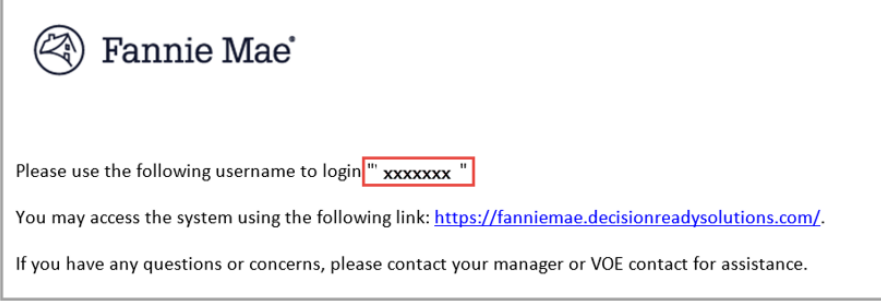

5. Log in using the credentials provided.

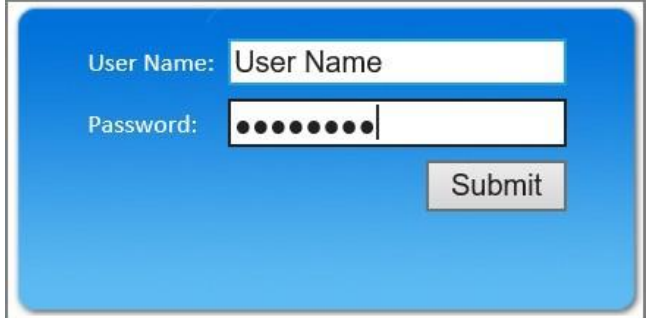

### <span id="page-6-0"></span>**Password Reset**

Perform the following steps to reset a user's password:

1. Click **Forgot My Password/Username** from the menu on the left-hand side of the screen.

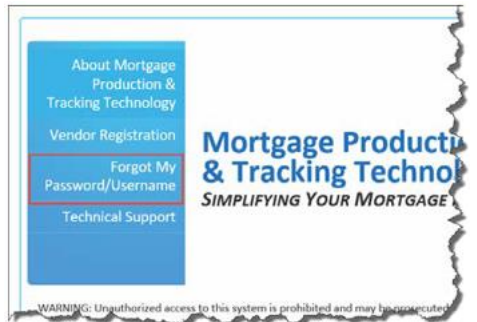

- 2. Click the **Password** radio button to display the Password Reset pop-up window and perform the following:
	- a. Enter the **Username**.
	- b. Enter the email address associated with the account.
	- c. Click **Submit** once.

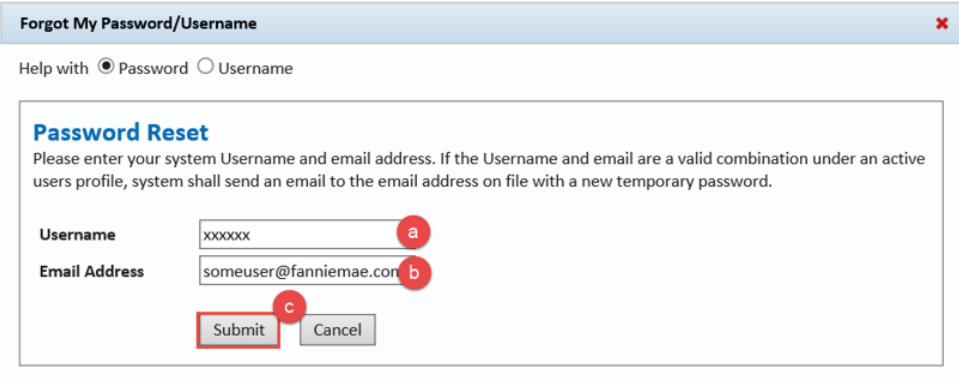

A pop-up message displays notifying the user that the password has been reset and sent to the user. **DO NOT** select **Submit** again as the system will send additional password reset requests. The request may take a few moments to process.

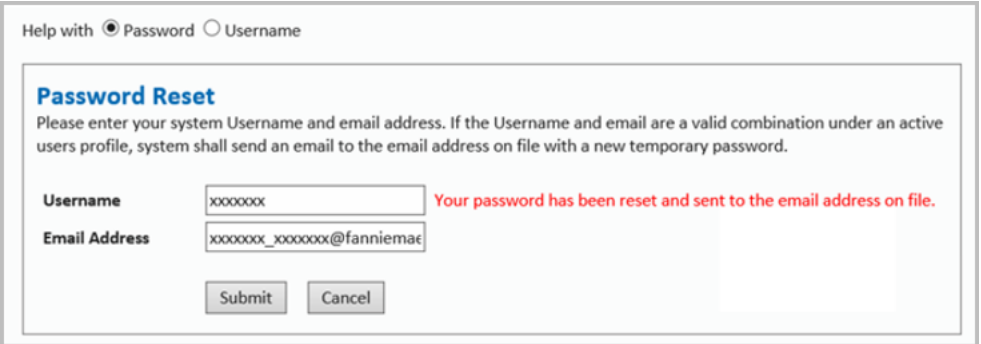

#### 3. Click the red **X** to exit.

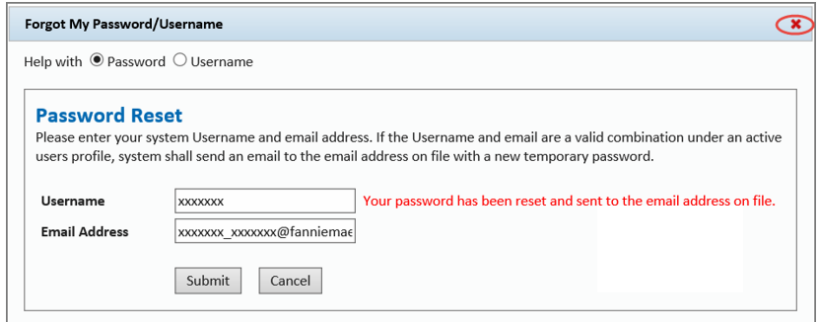

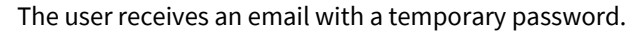

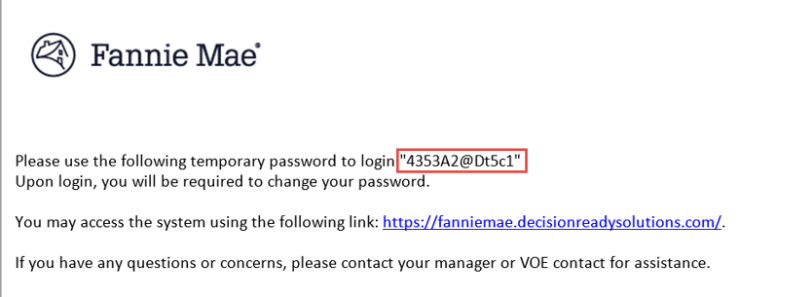

### 4. Log in using the credentials provided.

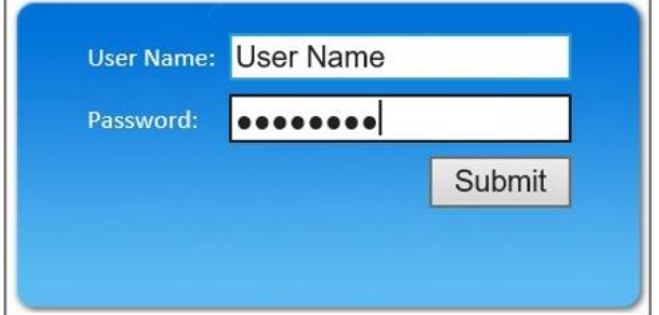

The user is prompted to enter a new password.

5. Use the criteria listed to update the temporary password.

The password must comply with **ALL** the requirements listed below.

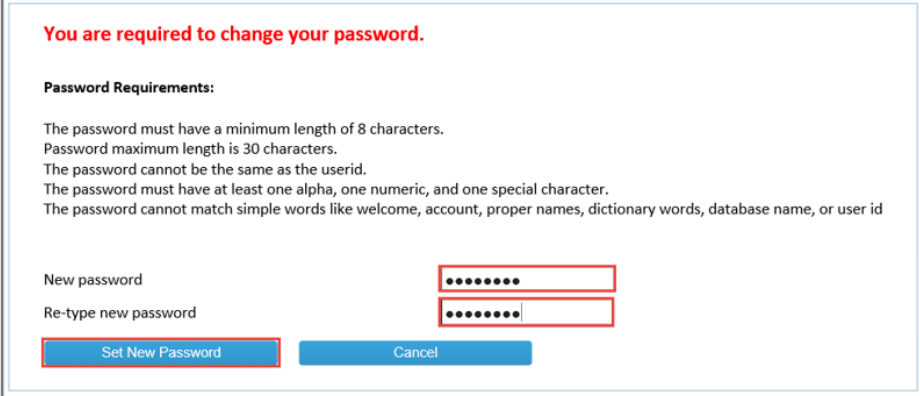

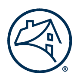

## <span id="page-8-0"></span>**Main Menu – Home Screen**

After the user logs in successfully, the application displays the Home screen as well as the main menu items on the left-hand side of the screen.

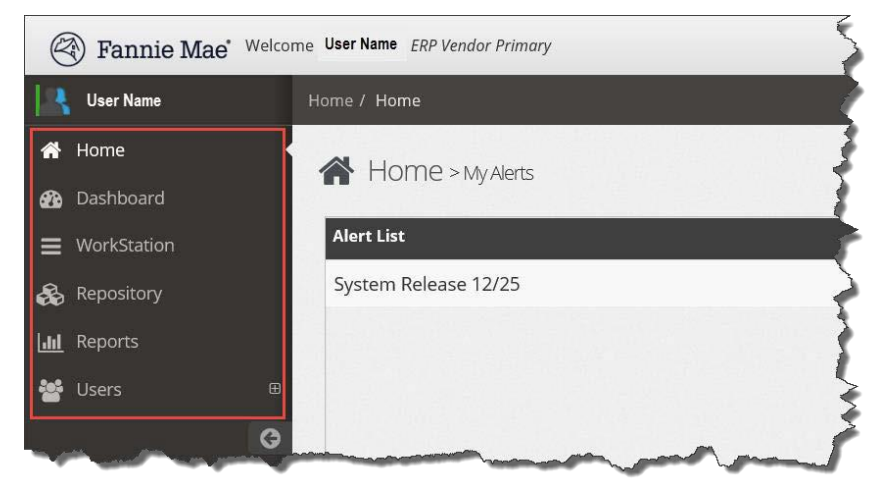

Alerts such as announcements, scheduled outages, and enhancements are displayed in the **My Alerts** box on the Home screen.

Enter a loan number in the **FNMA Loan #** search field in the upper-right corner to display all the instances of that loan within ERP Reports. This search functionality is available on all ERP screens.

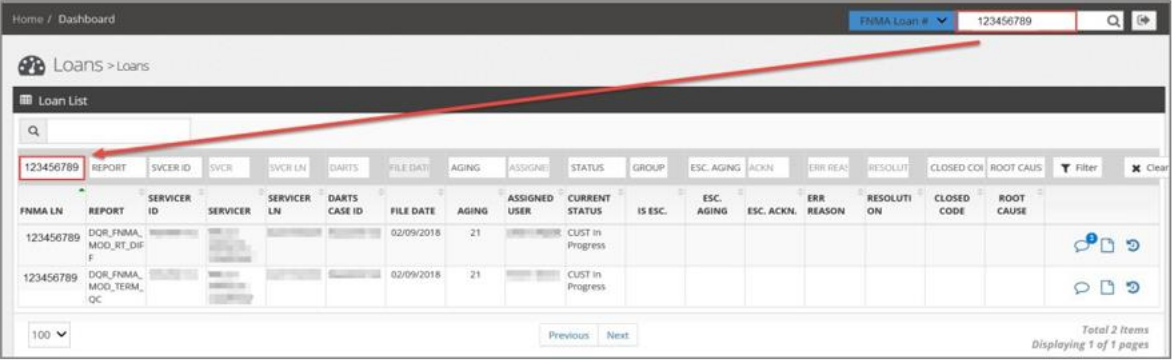

## <span id="page-8-1"></span>**ERP Basic Navigation**

Review the tables below for common navigation features and definitions.

### <span id="page-8-2"></span>**Navigation Icons**

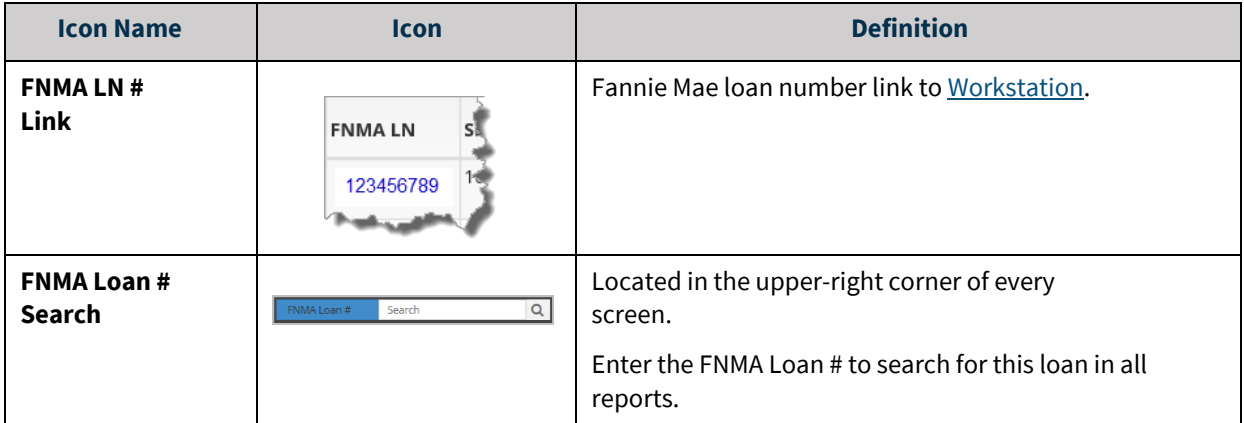

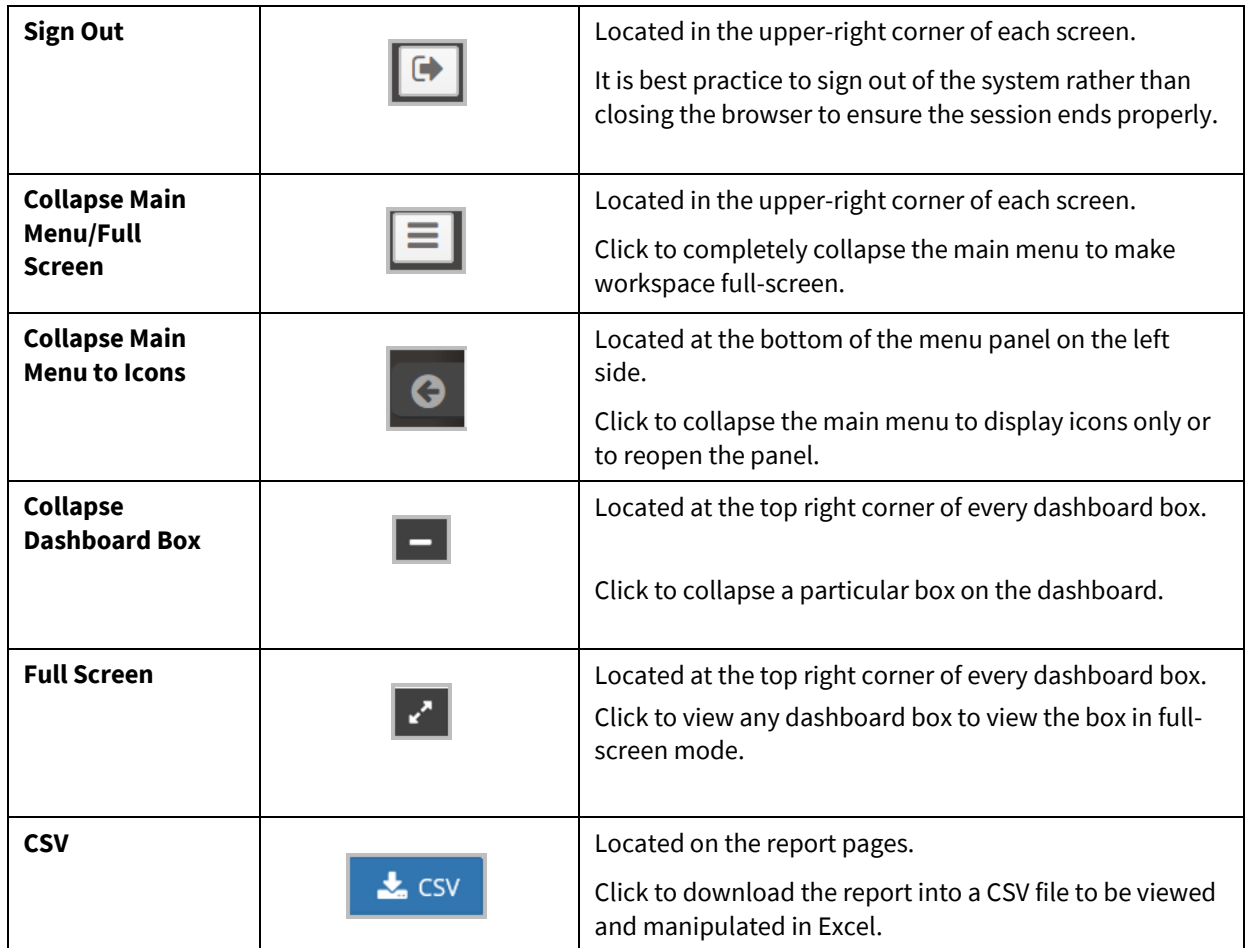

## <span id="page-9-0"></span>**Actionable Icons**

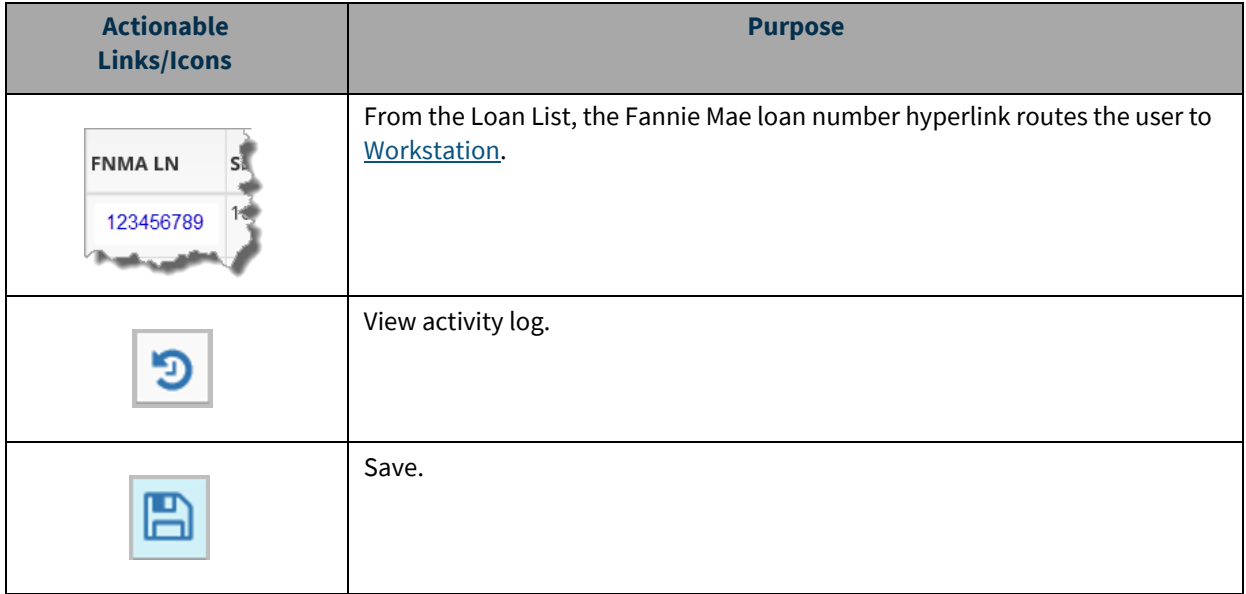

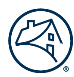

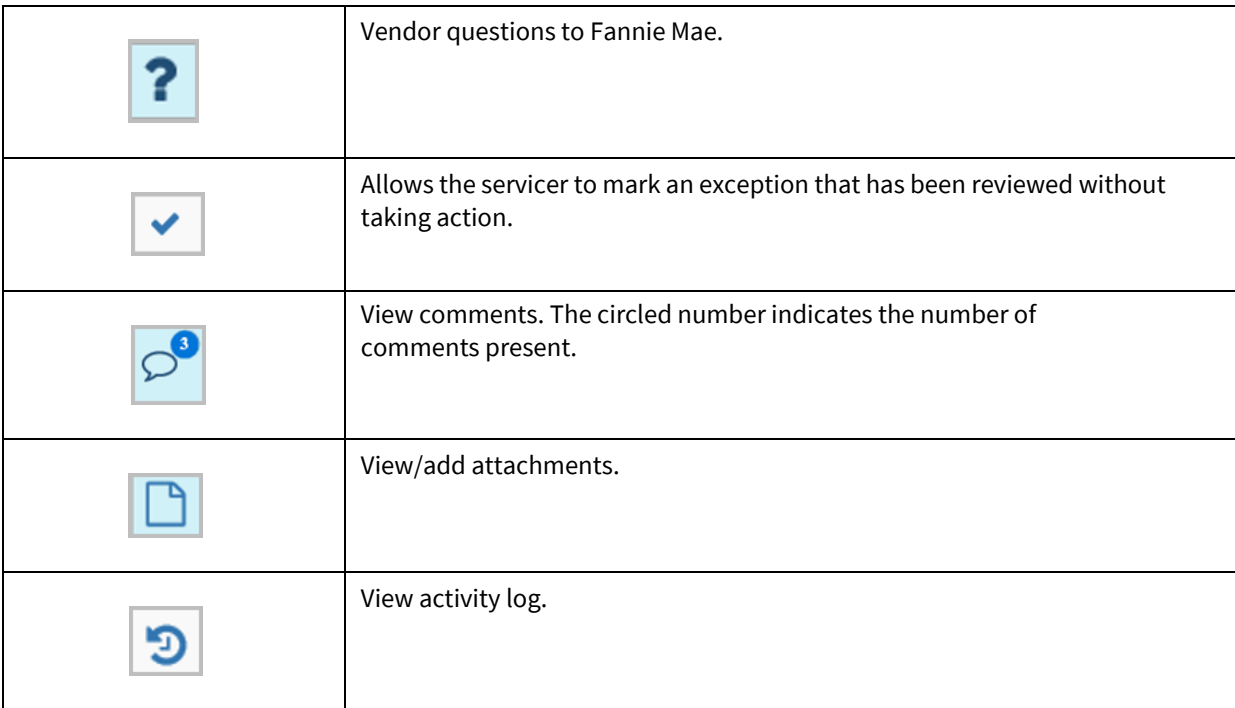

## <span id="page-10-0"></span>**Page Setup**

When creating reports through the Dashboard, Workstation, Repository, or Reports options, the default setting for results per page is 100. This can be customized.

- 1. Click the **Results per Page** drop-down in the lower-left corner to change the setting to 20or 50 results per page.
- 2. Use the **Previous** and **Next** buttons to navigate from page topage.
- 3. Note the total number of pages in the bottom, lower-right corner of thereport.

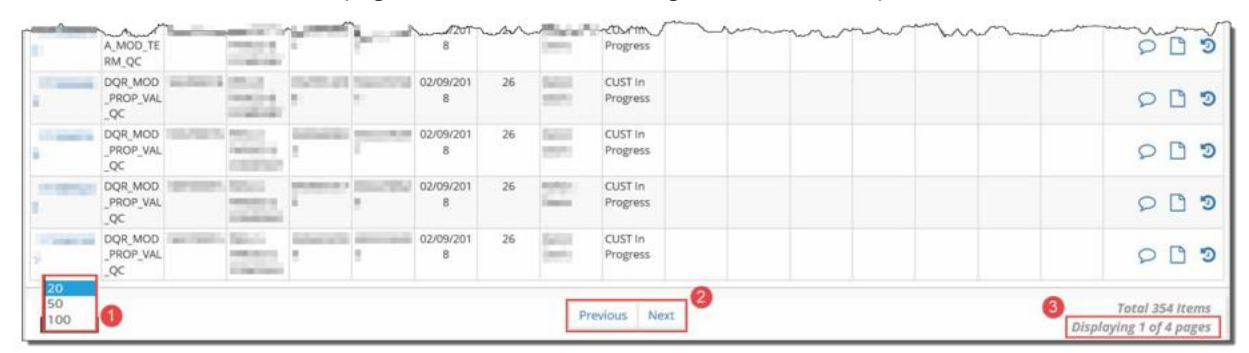

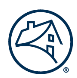

## <span id="page-11-0"></span>**Dashboard**

The Dashboard provides pipeline monitoring at a glance. Click on the blue number links to display the [Workstation](#page-13-0) and review/decision exceptions.

Click and drag dashboard boxes to rearrange according to user preference. Dashboard modules and their functions are outlined below.

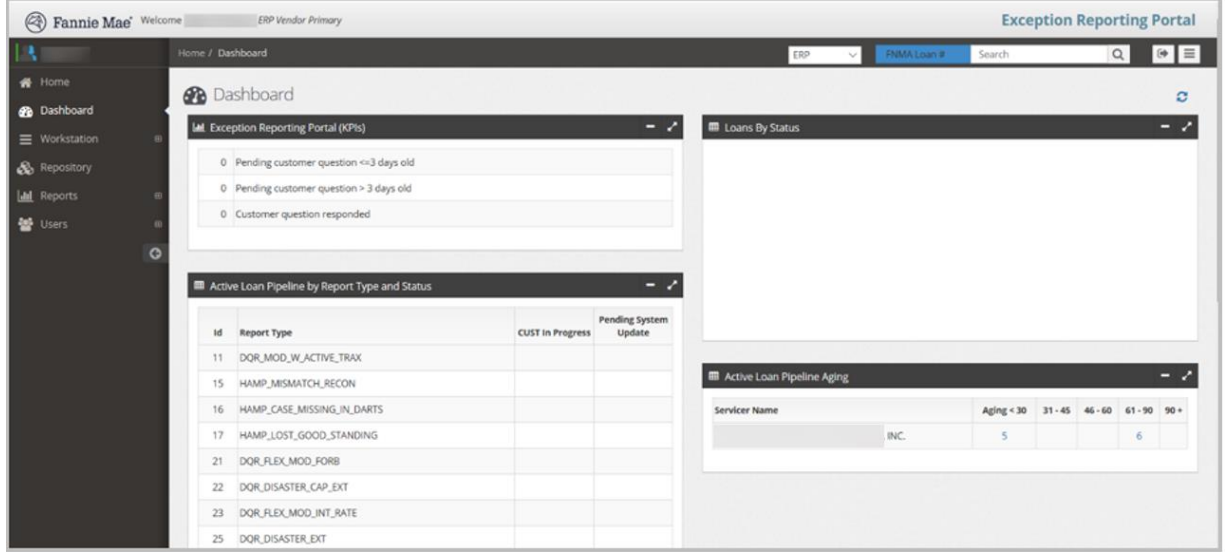

## <span id="page-11-1"></span>**Exception Reporting Portal (KPIs)**

Servicers can monitor response times for questions submitted to Fannie Mae.

1. Click the blue number link to view the Loan List associated with each timeframe(KPI).

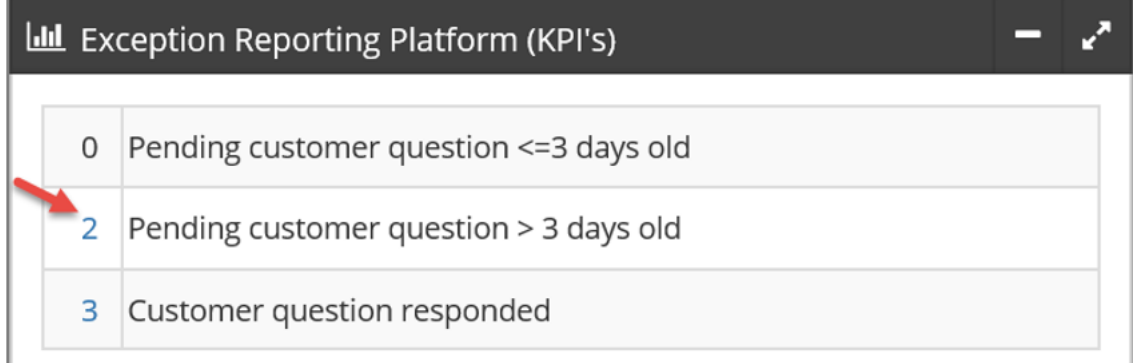

The Loan List displays.

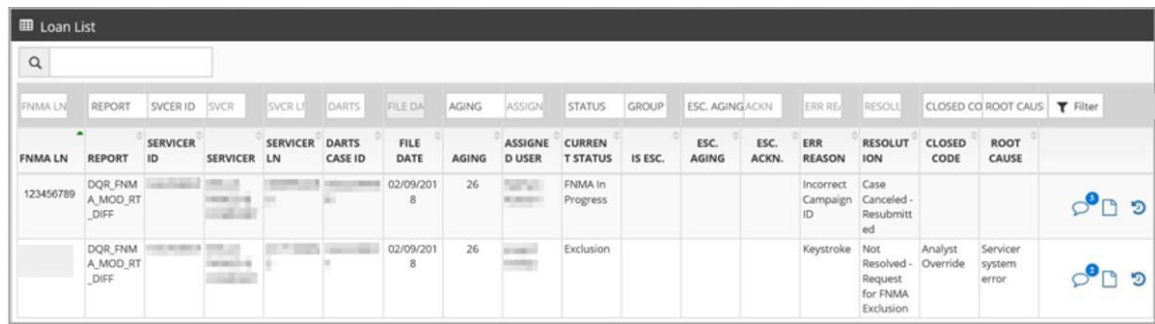

2. Click [Actionable Icons](#page-9-0) to view recent activity on a loan.

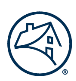

## <span id="page-12-0"></span>**Active Loan Pipeline Aging**

Manage the pipeline by exception age from less than 30 days to greater than 90 days.

1. Click the blue number link associated with each aging period to be routed directly to that loan population.

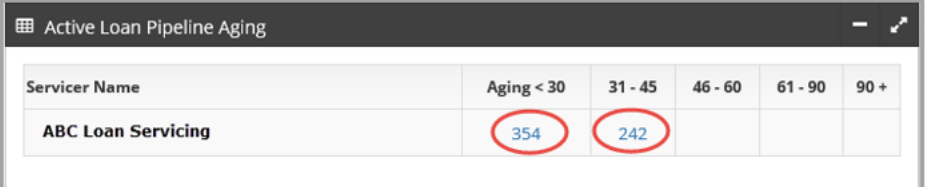

The Loan List displays.

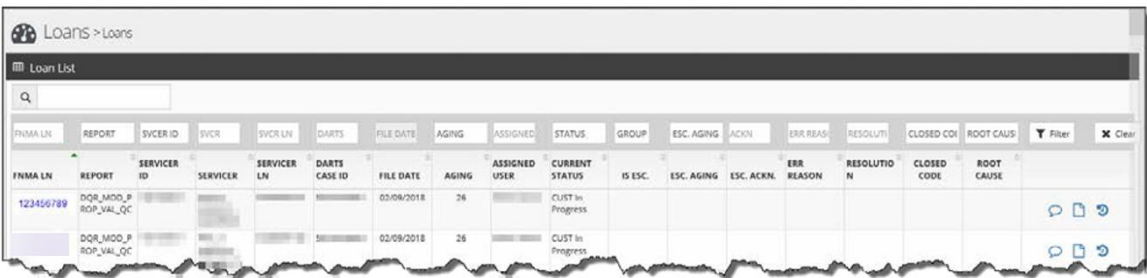

2. Click [Actionable Icons](#page-9-0) to view recent activity on a loan.

### <span id="page-12-1"></span>**Active Loan Pipeline by Report Type and Status**

Manage the pipeline by report type and status. The Dashboard view is segmented by report type and loan count by status.

Click on the blue number link(s) to be routed to the applicable Loan List(s), view recent activity, and access th[e Workstation](#page-13-0) to take the appropriate action.

- **CUST In Progress:** Routes user to tasks that need to be completed in the [Workstation.](#page-13-0)
- **Follow Up:** Routes user to a list of exceptions pending a follow-up review within 60 days.
- **Pending System Update**: Routes user to list of items that have been completed.

A full list of [report statuses](#page-33-1) and [report types](#page-33-2) and their definitions can be found in the appendix section of this document.

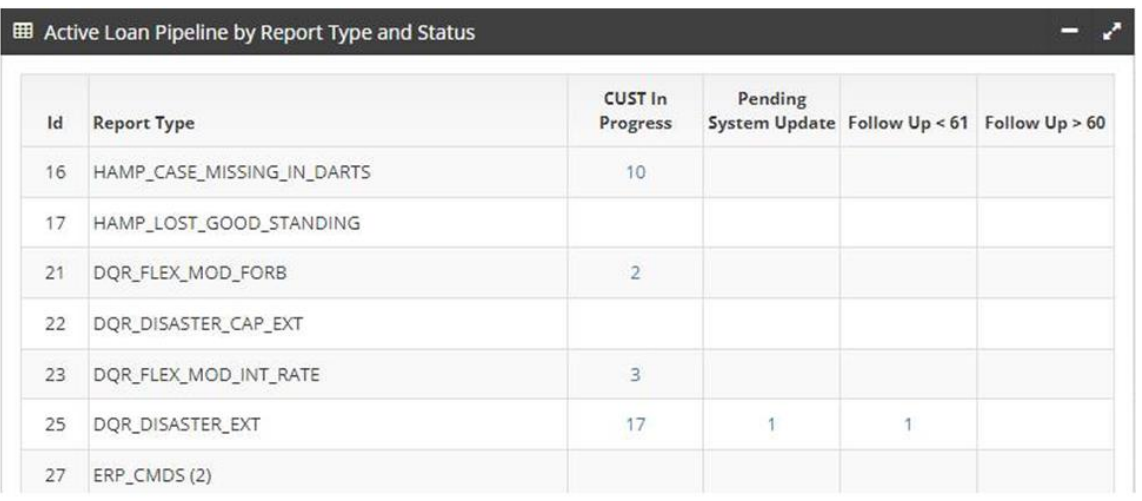

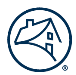

## <span id="page-13-0"></span>**Workstation**

The Workstation allows users to view the active loan exception population as well as receive work assignments. Exceptions can be actioned using the **+Action** icons located on the right-hand side of the screen.

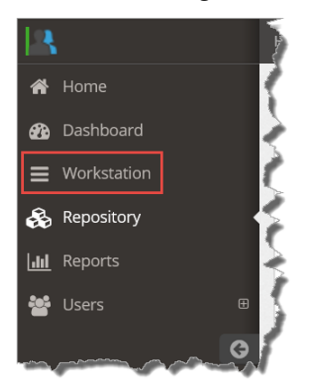

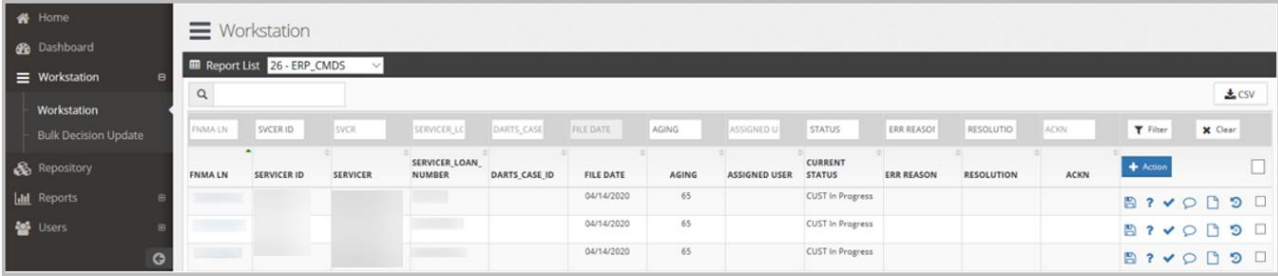

## <span id="page-13-1"></span>**Navigation**

#### **Report Types and Definitions**

The Workstation enables users to view reports that have assigned exceptions and prioritize the work on these reports accordingly. Reference th[e Report Types](#page-33-2) table to view a list of available reports and corresponding descriptions. Use the steps below to pull a report, filter, sort the results, and save the report as a CSV file, if applicable.

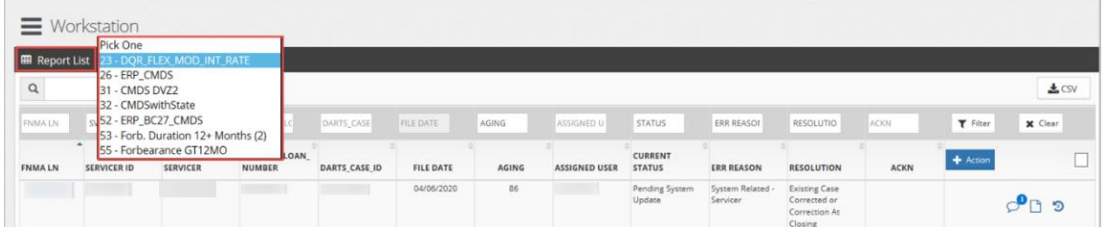

#### <span id="page-13-2"></span>**Column Headers**

Some column headers are designed to be filterable. Some columns can be drilled down with options while other fields allow specific information to be entered.

To filter a report by characteristics such as **File Date**, **Aging**, **Status**, **Err Reason**, or **Resolution**:

1. Click on an active field in the top row and select the applicable filtering criteria from the drop-down menu(s).

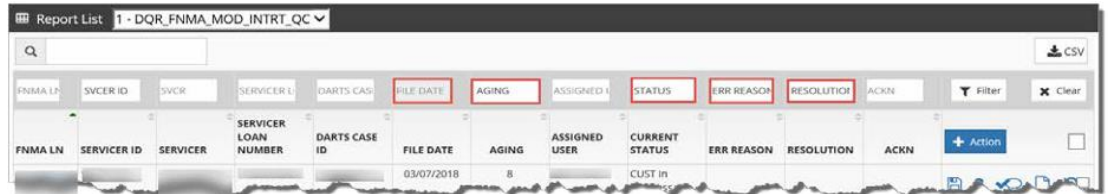

- 2. Click **Filter**.
- 3. Click **Clear** to remove filters.

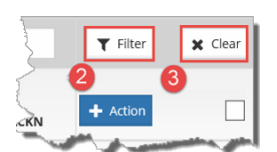

To filter based on a specific data element such as **FNMA Ln #**, **Servicer ID**, **Servicer**, **Servicer Loan Number**, **Darts Case ID,** and **ACKN**:

1. Click in an open field in the grey banner above the column and enter freetext.

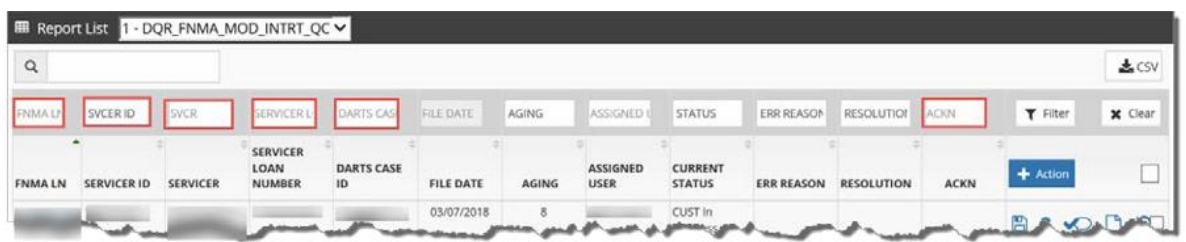

- 2. Click **Filter**.
- 3. Click **Clear** to remove filters.

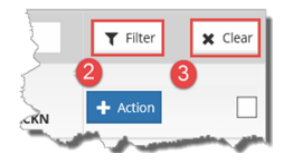

NO T E : *First name, last name, or any portion of a name or number can be entered for the search.*

The filtered columns are highlighted in yellow. The results can be filtered further by repeating these steps in another column, if necessary.

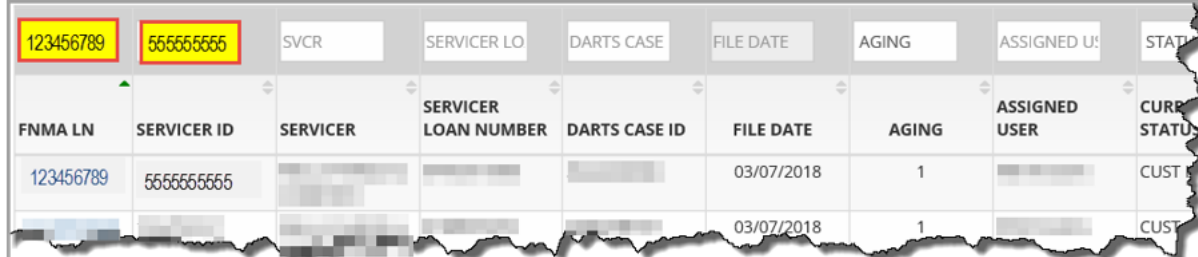

#### **Report Selection**

Different data elements may be required to address the inquiries in a user's pipeline. Each report in the Report List can be drilled down to display different data sets.

Reference th[e Report Types](#page-33-2) table to view a list of available reports and corresponding descriptions.

NO T E : *Reports that do not contain active items are not displayed as an option in the drop-down menu.*

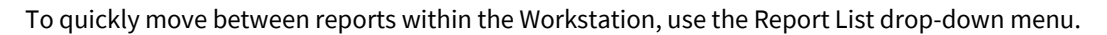

The **Workstation** defaults to the first report in the menu and displays the results. Select a report from the **Report List**  drop-down menu.

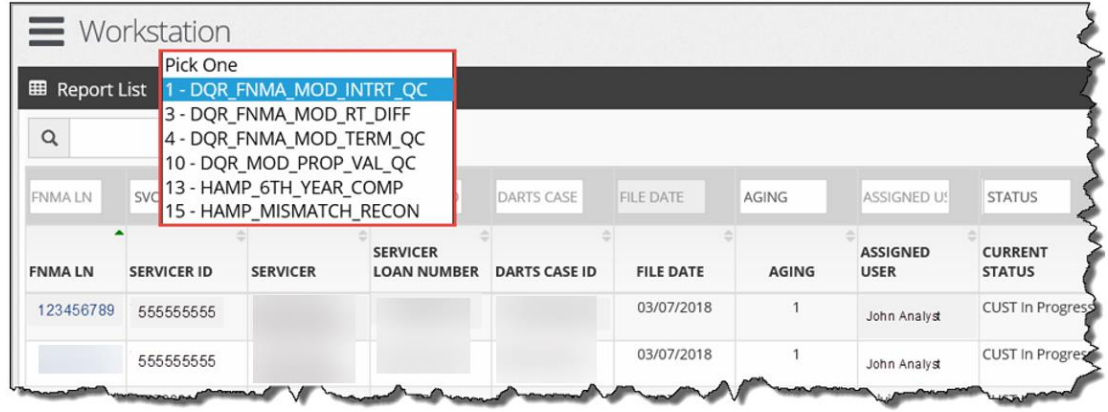

Perform the following steps to search for a specific loan within a report:

1. Select the report from the **Report List** drop-down menu or enter the loan number in the **Search** field and click the magnifying glass icon.

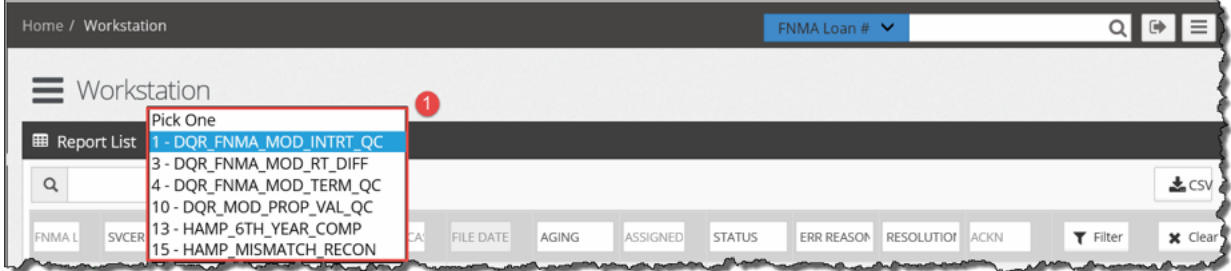

The list of loans associated with this report displays.

The columns are defined in the table below.

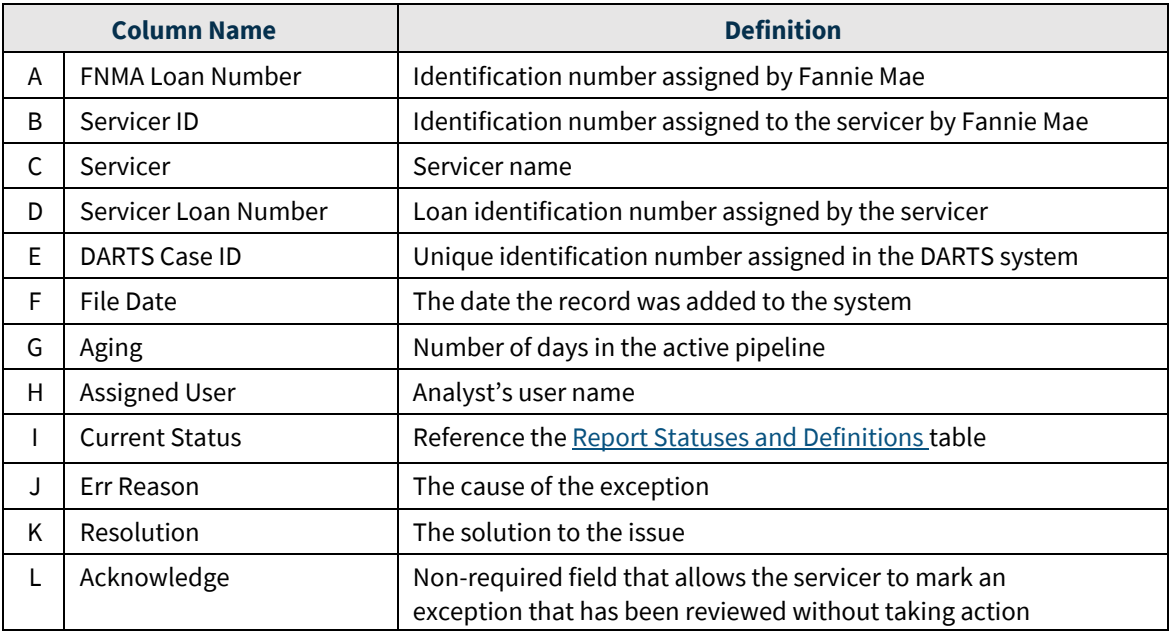

Report results may be sorted and filtered using the [column header](#page-13-2) controls.

### <span id="page-16-0"></span>**Action Icons**

[Actionable](#page-9-0) icons appear on the far right side of each row. Use these icons to manage assigned inquiries in the pipeline, individually or in bulk. Action icon functions are outlined in the [Actionable Icons](#page-9-0) section of this manual.

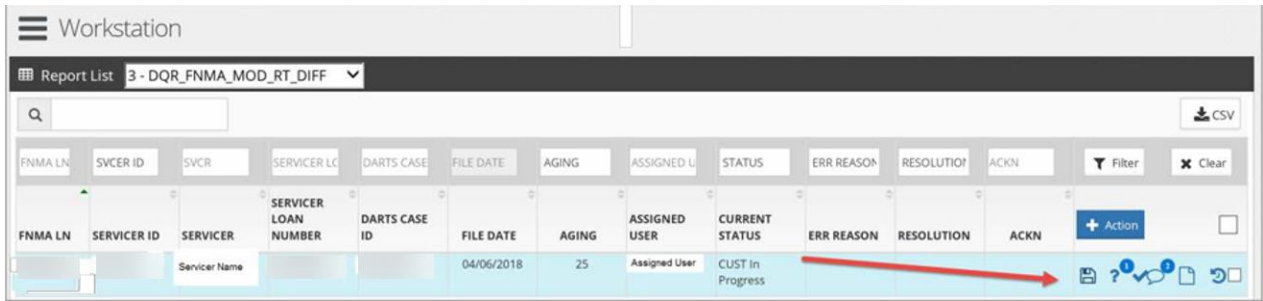

To complete actions, review the steps below.

### **Acknowledgment**

The Acknowledge checkmark icon indicates that the task or exception has been received but has not been worked.

1. Click the checkmark icon to acknowledge receipt of the task.

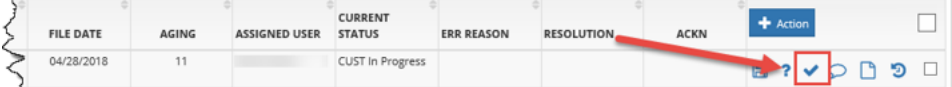

The user's name and the date auto-populate in the **ACKN** (Acknowledge) column and the checkmark icon disappears from the **+Action** column.

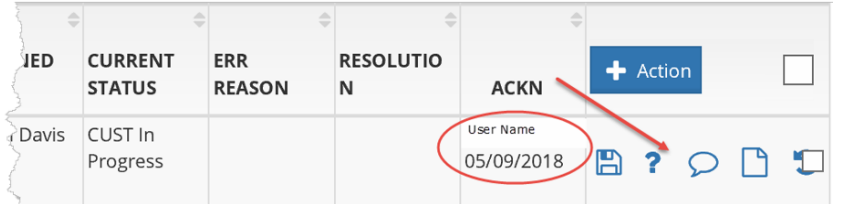

### **Comments**

Users may view external comments by clicking the comment bubble icon in the **+Action** column. The number next to the comment bubble icon indicates how many comments have been added to the task or exception.

1. Click the Comment bubble icon. The Comments pop-up window displays.

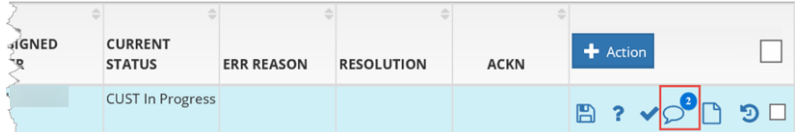

- 2. Click inside the Comment text box to enter external comments.
- 3. Click **Save**.
- 4. Enter key words or a name in the search box to search for specificcomments.
- 5. View the documents in chronological order with the most recent appearing first or click the arrows next to the **Created Date**  column header to reverse the order.
- 6. Adjust how many comments display per page by clicking the **results per page** drop-down arrow. Choose 10, 25, 50 or 100 comments per page.

7. Navigate through pages of comments using the **Previous** and **Next** controls.

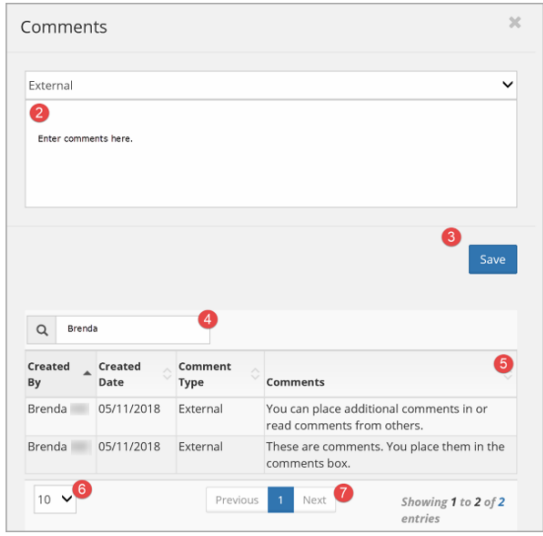

### **Documents**

Supporting documentation is often required. These documents can be attached using the Documents icon in the **+Action** column. The green number next to the icon indicates how many documents are attached.

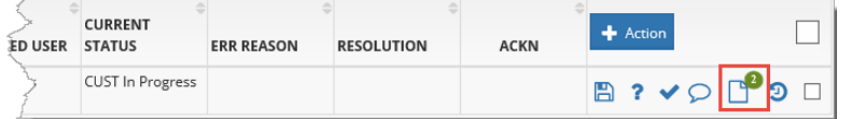

- 1. Click the **Documents** icon. The Documents pop-up box window displays.
- 2. Enter a description in the required **Document Description** field.
- 3. Click **Browse** to locate the document file and select the desired document. Only PDF,DOC, DOCX, XLS, and XLSX files are acceptable formats.
- 4. Click **Save**.
- 5. Enter key words or a name in the search box to search for a specificattachment.
- 6. View the documents in chronological order with the most recent appearing first or click the arrows next to the **Created Date** column header to reverse the order.
- 7. Adjust how many documents display per page by clicking the **results per page** drop-down arrow. Choose 10, 25, 50 or 100 comments per page.
- 8. Navigate through pages of documents using the **Previous** and **Next** controls.

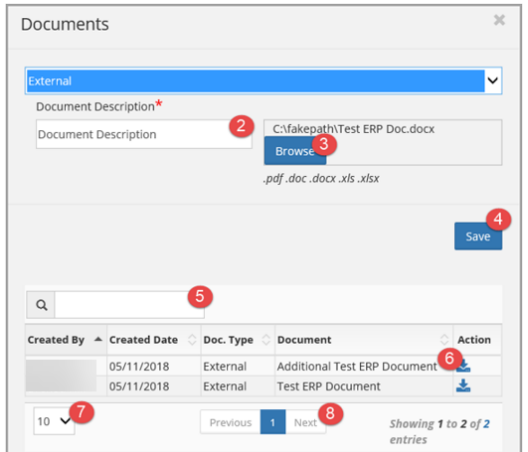

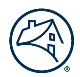

### **Loan History**

The loan history screen displays all loan activity, including a description of the activity, who was assigned to the loan, who performed the action task and when the task was completed.

1. Click the **Loan History** icon in the **+Action** column.

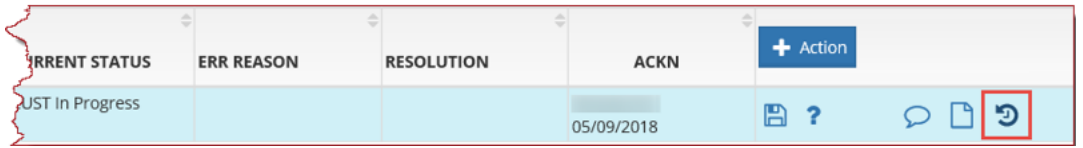

- 2. View the loan history activity.
- 3. Click the results per page drop-down to change the number of results that display on the page.
- 4. Use the **Previous** and **Next** navigation buttons to scroll through the search results.

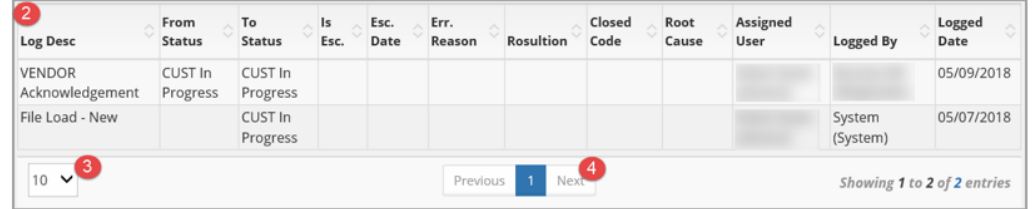

#### **Save**

Use the **Save** icon to complete the vendor decisioning process.

1. Click the **Save** icon in the **+Action** column. The Vendor Decision pop-up window displays.

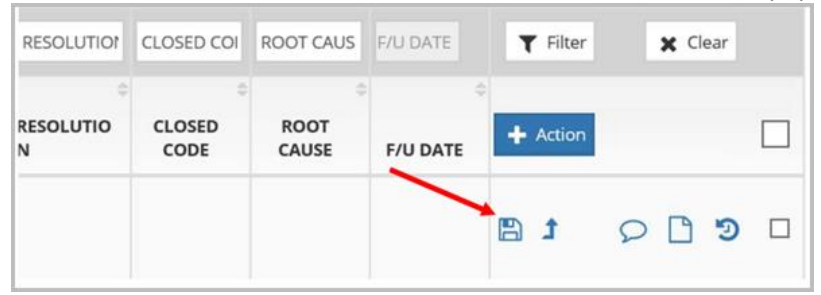

2. Click **Select Error Reason** to choose a reason from the drop-down menu.

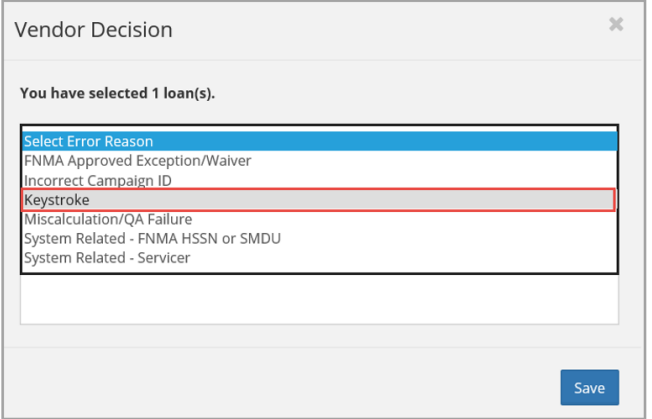

3. Click **Select Resolution** to choose a resolution from the drop-down menu.

#### 4. Click **Save**.

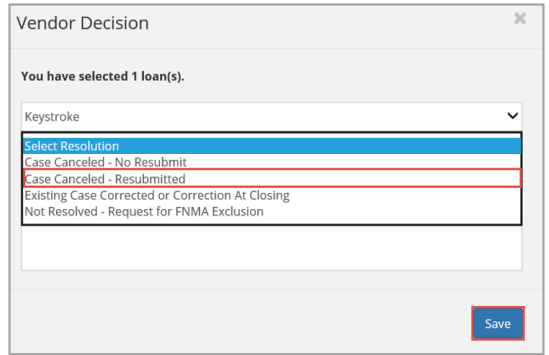

### <span id="page-19-0"></span>**+ Action**

Loans can be selected to be worked in bulk using the **+ Action** button.

- 1. Use the Sort and Filter options to drill down to the desired loans within thepipeline.
- 2. Click the **Checkbox** at the end of each row to make selections.
- 3. Click the **+ Action** button.
- 4. Select a task from the **+ Action** drop-downmenu.

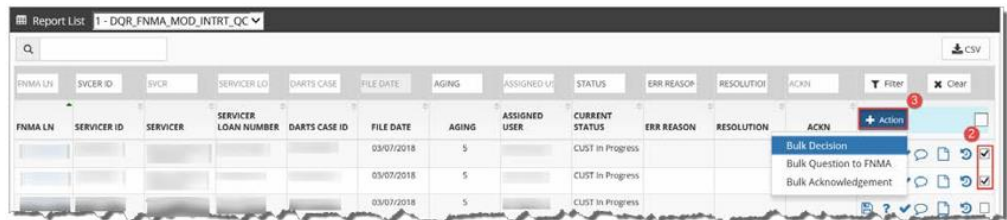

### **Bulk Decision**

- 1. Click the **+ Action** button**.**
- 2. Select **Bulk Decision** from the drop-down menu.

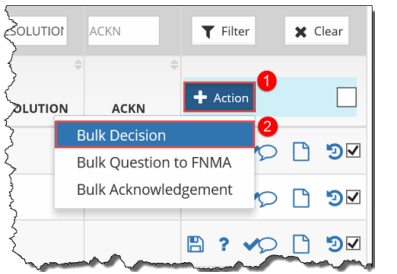

The **Vendor Decision** pop-up window displays.

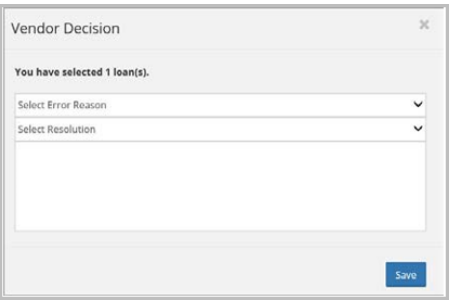

3. Click **Select Error Reason** to choose a reason from the drop-down menu.

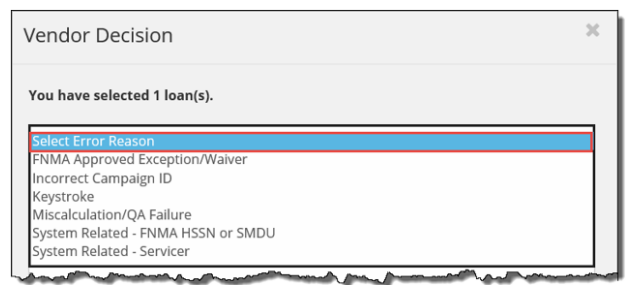

4. Click **Select Resolution** to choose a resolution from the drop-down menu.

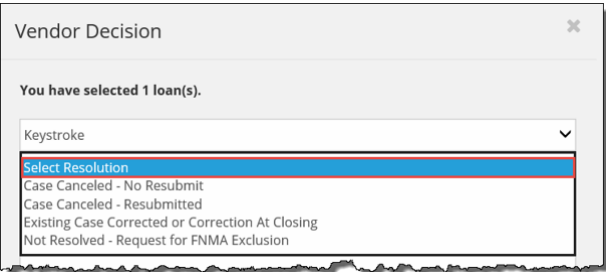

5. Click **Save**. The decisioned tasks are cleared from thepipeline.

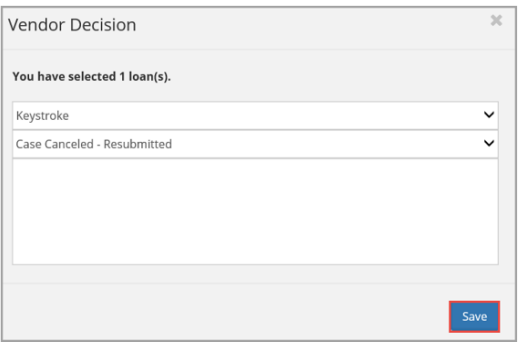

### **Sending a Bulk Question to Fannie Mae**

- 1. Select loans to be handled in bulk by checking the box at the end of eachrow.
- 2. Click **+ Action.**
- 3. Select **Bulk Question to FNMA** from the drop-downmenu.

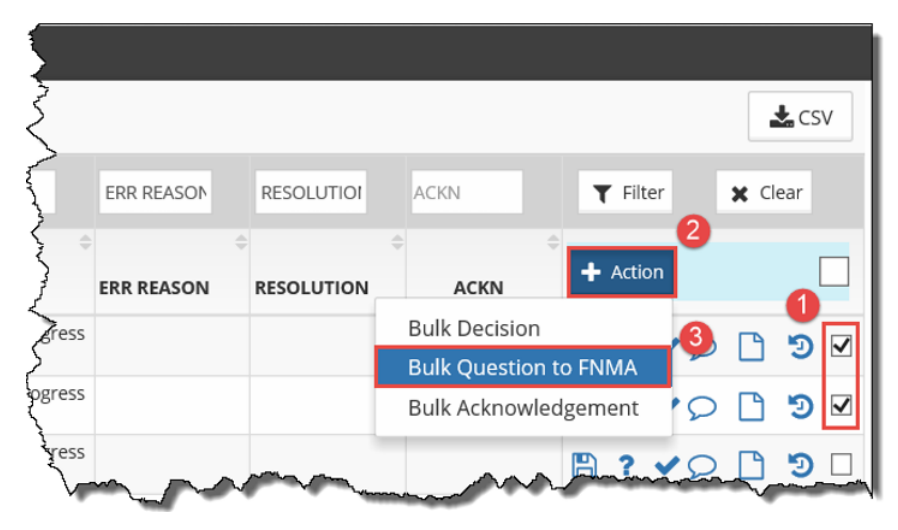

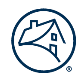

#### The **Vendor Question to FNMA** pop-up box appears.

4. Type a question for all selected loans in the **Vendor Question to FNMA** text box. Only one question can be asked per interaction.

#### 5. Click **Save**.

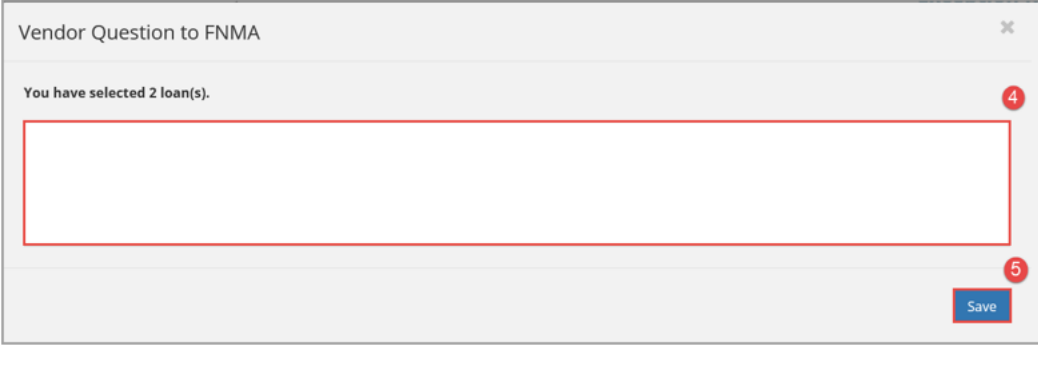

The question is sent to Fannie Mae and a red question mark icon becomes visible in the **+Action** column to indicate an outstanding question.

#### **Bulk Acknowledgement**

Acknowledged loans are loans that have been opened by the analyst but have not been resolved. Acknowledgment lets the servicer know the request has been received and placedin the queue to be addressed.

- 1. Select loans to be handled in bulk by checking the box at the end of eachrow.
- 2. Click **+ Action.**
- 3. Select **Bulk Acknowledgment** from the drop-down menu.

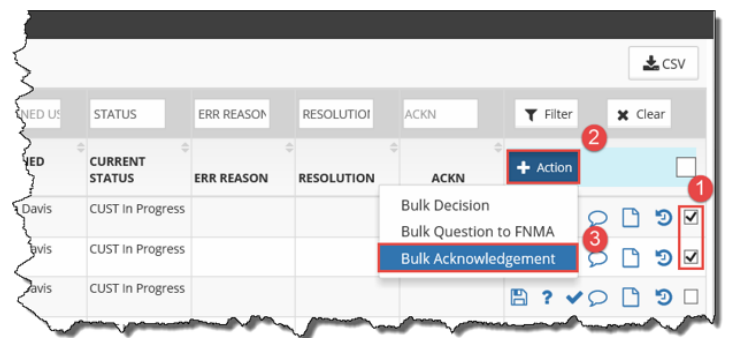

The user's name auto-populates in the **ACKN** (Acknowledge) column.

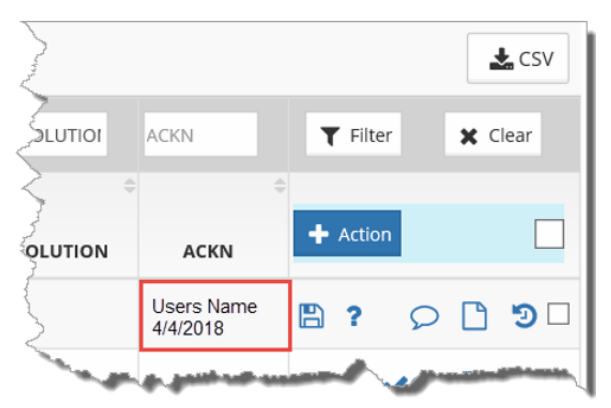

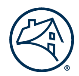

## <span id="page-22-0"></span>**Export to Excel**

Reports may be downloaded to Excel. The data may be sorted and filtered within ERP or the entire report can be sent as a CSV file to Excel and may be manipulated there.

1. Click the **CSV** button. A pop-up box displays in the top-rightcorner.

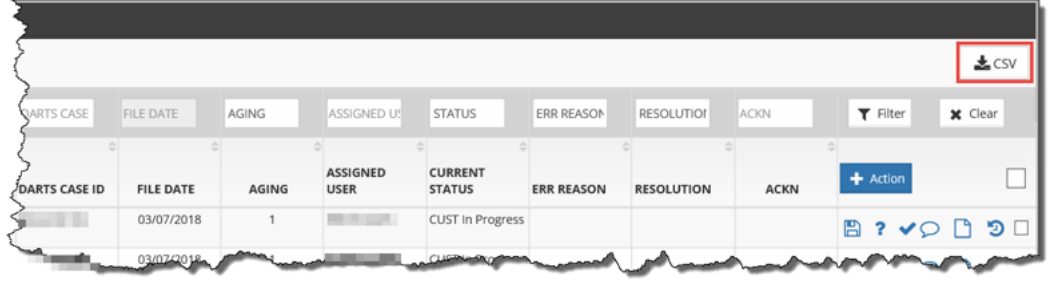

- 2. Click **Open** to open the file directly in Excel**OR**
- 3. Click **Save** to save the file directly to thePC.

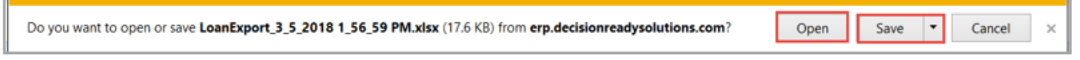

## <span id="page-22-1"></span>**Repository**

Create ad hoc reports from the ERP common data elements across all reports.

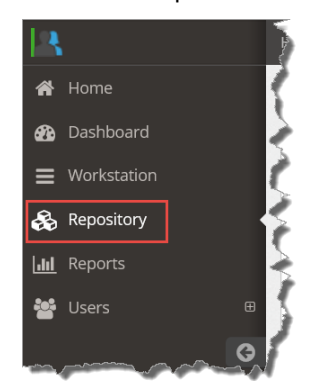

- 1. Click the arrows for each menu (**Report Type**, **Loan Status**, and **Aging**), as applicable.
- 2. Drill down further by adding a **Received Date**, **Closed Date** and/or **Last Activity Date**.
- 3. Click **Filter** to generate results.
- 4. Click **Reset** to clear filter settings and start over.

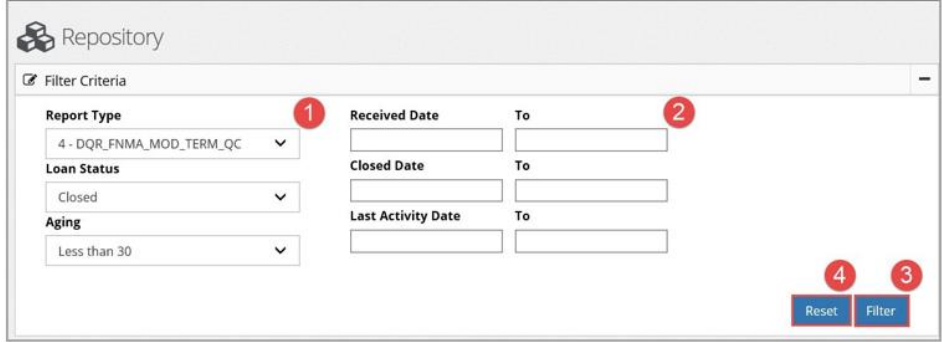

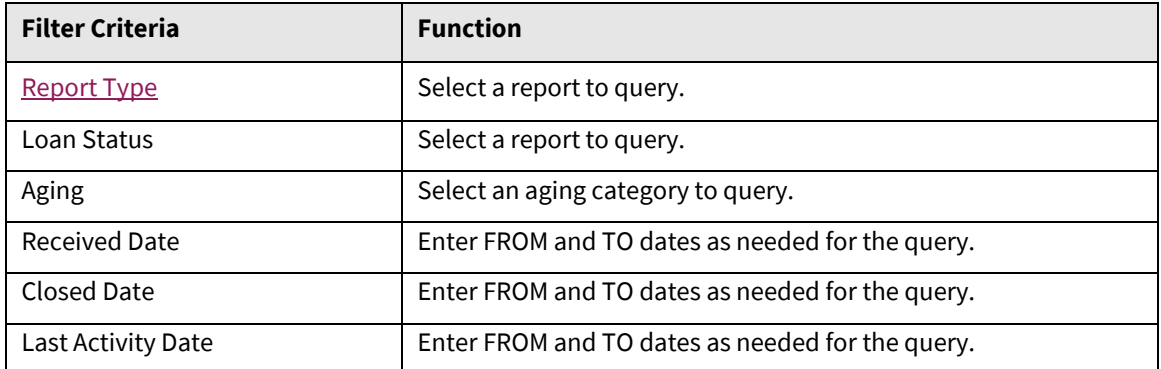

- 5. Click the "**-**" in the corner of the Filter Criteria box to collapse it and click **+** to expand.
- 6. Click the **CSV** icon to export the file to Excel. Findings can be manipulated within Excel.

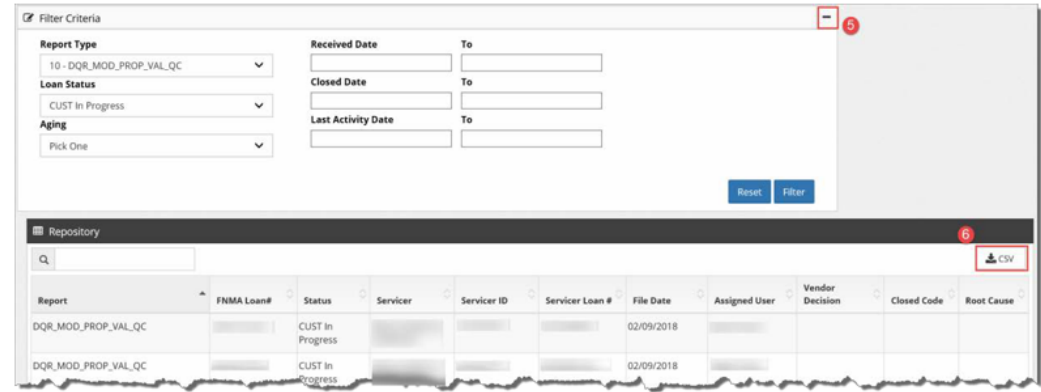

## <span id="page-23-0"></span>**Reports**

The **Reports** tab differs from the **Repository** tab as it only utilizes common data elements for a specific report. Only one report type can be referenced at a time. A [Report Type](#page-33-3) selection is required to generate findings.

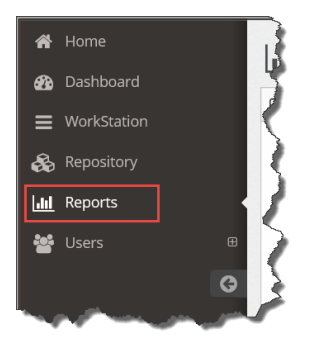

- 1. Select a [Report Type](#page-33-2) (required) and any other filtering criteria, as appropriate.
- 2. Select **Loan Status** and **Aging**, if necessary.

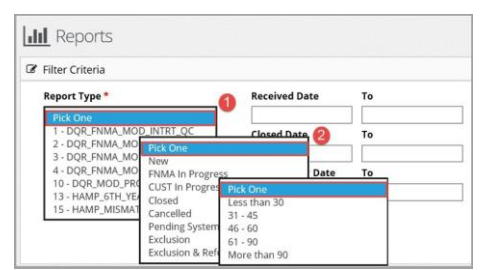

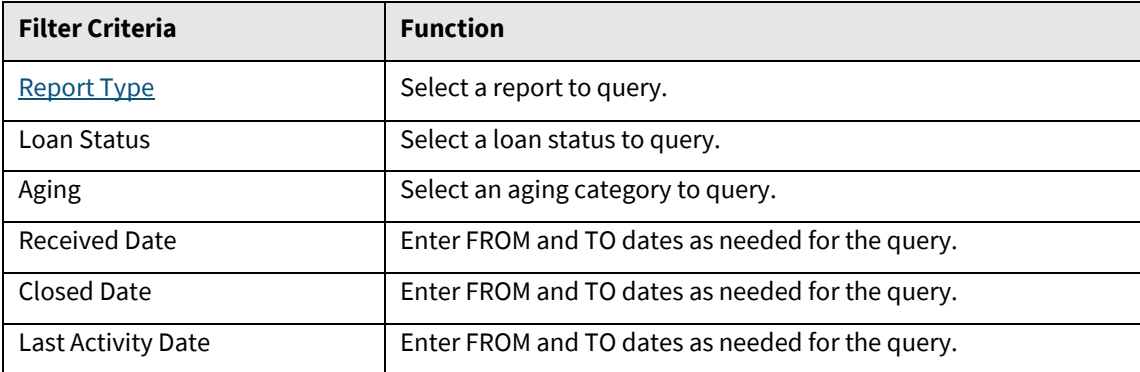

- 3. Select date ranges, if necessary.
- 4. Click **Reset** to clear filter selections.
- 5. Click **CSV**. This report is not displayed in ERP and must be exported to Excel toview.

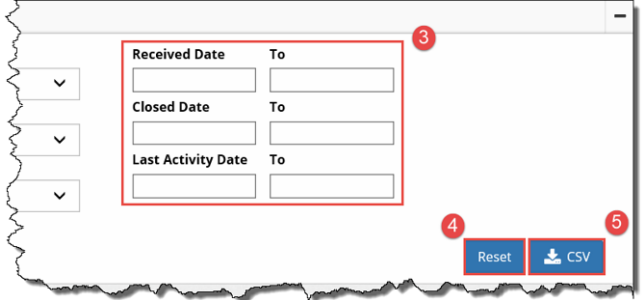

#### 6. Click **Save** to name the report and save it or **Open** to view it inExcel.

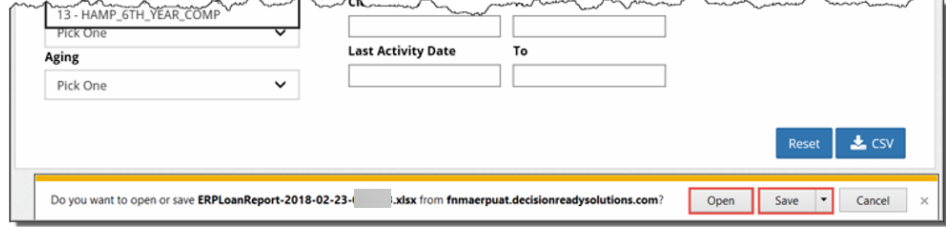

## <span id="page-24-0"></span>**Users – Administration Only**

Servicer Administrators have the authority to activate, deactivate, and reactivate users. System permission changes are reflected immediately.

 $\sim$ 

To perform administrator tasks, perform one of the following steps:

1. Click on **ERP – Exception Reporting Portal** from th[e Decision Ready Solutions \(DRS\) homepage.](https://fanniemae.decisionreadysolutions.com/)

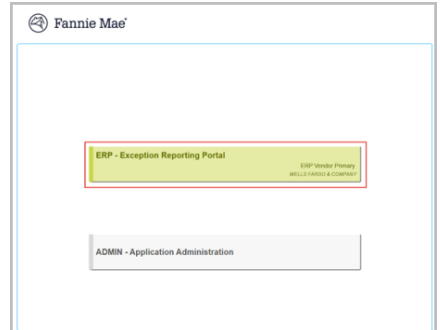

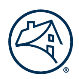

2. Click **Admin** from the drop-down menu in the top-left corner of the screen.

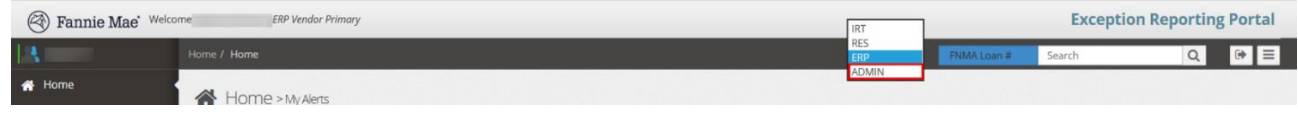

### <span id="page-25-0"></span>**Active Users**

**Search Active Users**

Search active users before adding new users to ensure they are not already in the system or locate existing active users for deactivation.

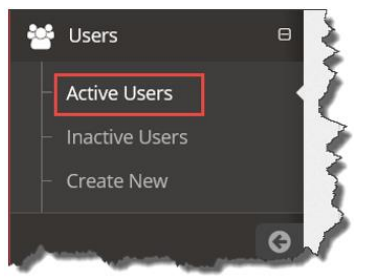

To search the list of active users, take the following steps:

- 1. Select **ERP Vendor Primary** or **ERP Vendor Secondary** from the **Role** drop-down menu. The vendor name auto-populates in the **Vendor**field.
- 2. Click **Filter** to display results. **OR**
- 3. Enter the username, if known, in the search box.

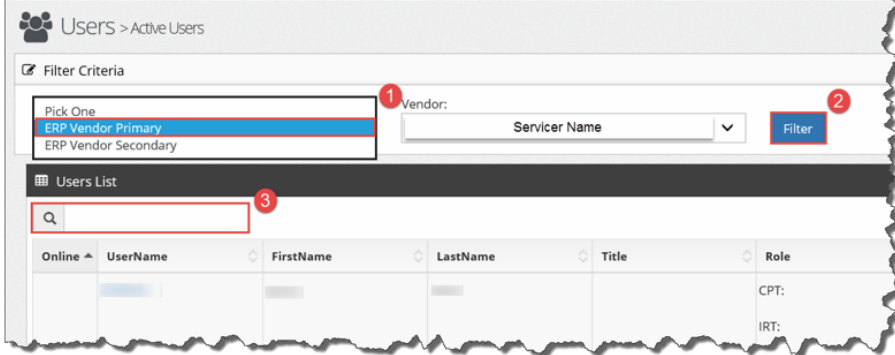

Any portion of the username, first or last name, can be used in the search box.

### **Take Action**

The Administrator may click on the following action buttons to perform user maintenance and research.

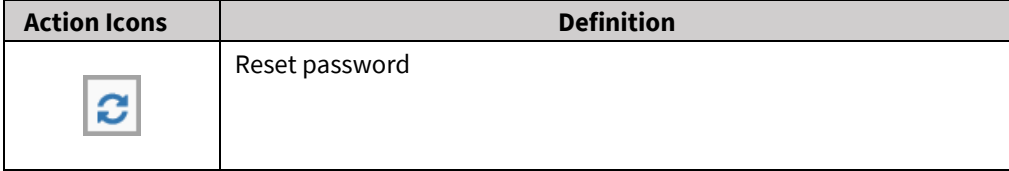

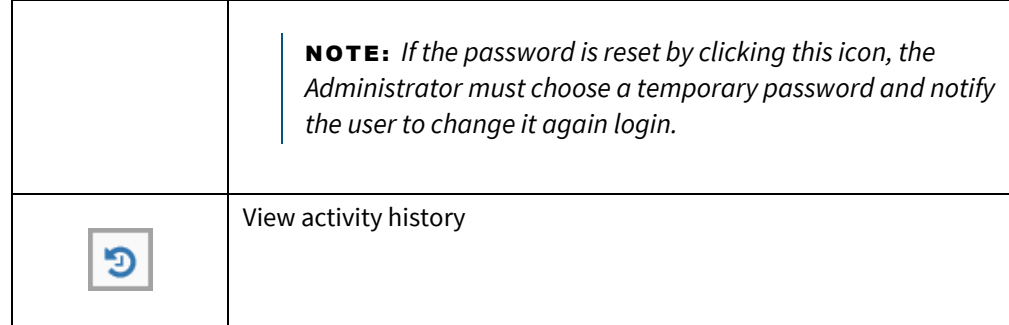

## <span id="page-26-0"></span>**Inactive Users**

Users cannot be deleted from the system, but their access can be deactivated. It may become necessary to enable a deactivated user or to research the activities of an inactive user.

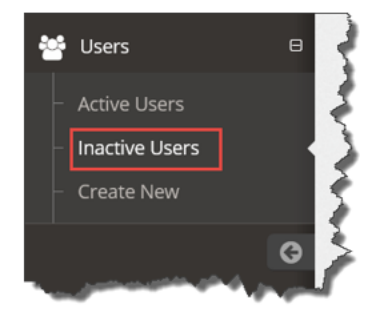

To locate an inactive user:

- 1. Select **ERP Vendor Primary** or **ERP Vendor Secondary** from the **Role** drop-down menu. The vendor name auto-populates in the **Vendor**field.
- 2. Click **Filter** for results. **OR**
- 3. Enter the inactive username, if known, in the search box.
- 4. Click the **Edit/View User Details** icon to be routed to the **Manage User** screen to re-enable the user.

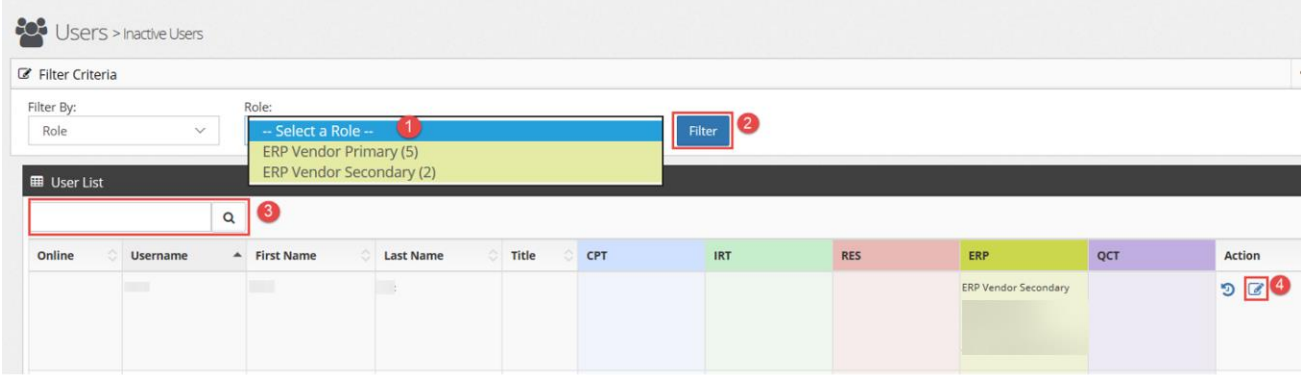

5. Click **Enabled** from the **Login Status** drop-down menu.

Login Status

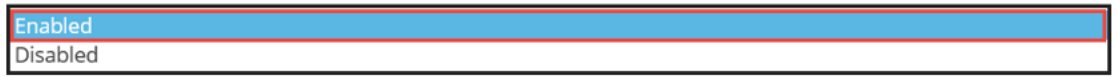

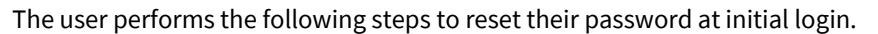

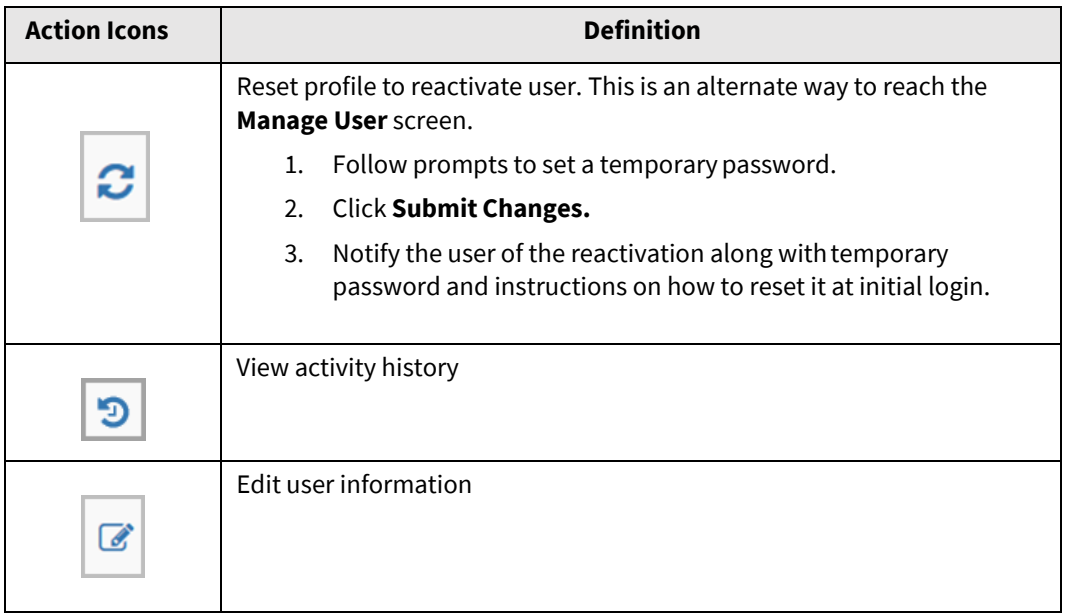

### <span id="page-27-0"></span>**Create New User**

The administrator may perform the followings to add a new user or user group to ERP.

1. Click **Create User**from the **Users** menu on the left-hand side of the screen.

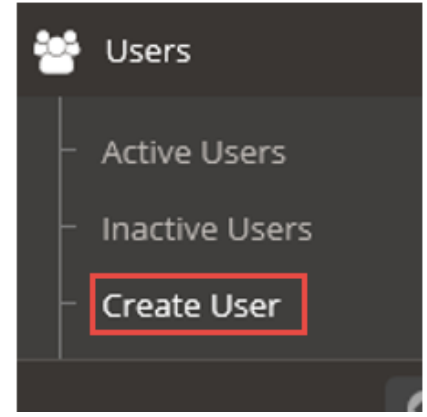

- 2. Enter **Account Details** in the **Users** screen. The **OverAll** user type defaultsto **External**.
- 3. Fields with a red asterisk (**\***) denote required fields.

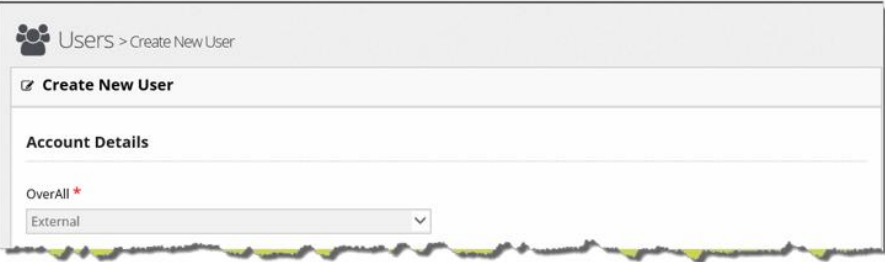

- 4. Select the applicable **ERP Role** from the drop-down menu.
	- **ERP Vendor Primary**  Admin role at the servicer or vendor.
	- **ERP Vendor Secondary** Analyst role at the servicer or vendor.

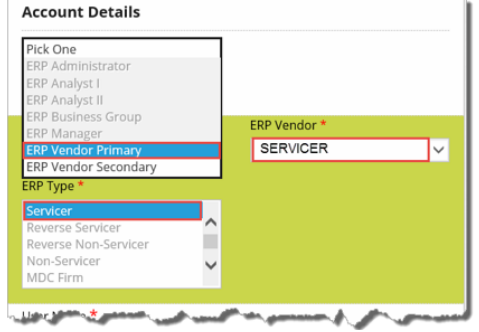

The **ERP Vendor** defaults to the proper vendor name based on the administrator's login.

The ERP Type defaults to **Servicer**.

- 5. Complete the required user information.
	- A. Enter the new **User Name** or **Group Name**
	- B. Enter a temporary password in the **Password** field using the followingcriteria:
		- Minimum 8 characters. Maximum 30 characters.
		- Cannot be the same as the User Name.
		- Must contain one alpha, one numeric, and one special character.
		- Cannot match simple words like welcome, account, proper names, dictionarywords, database name or User Name.
	- C. Enter the temporary password in the **Re-Type Password** field**.**

#### D. Set **Login Status** to **Enabled (Default).**

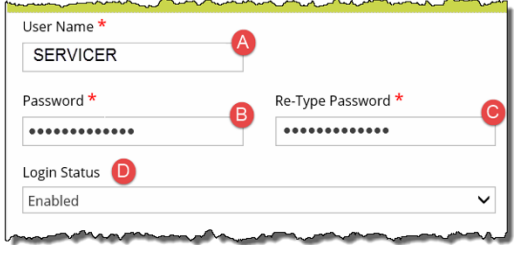

6. Complete the **Personal Details** section. Fields marked with an asterisk (**\*)** are required fields. All other fields can be entered, as needed.

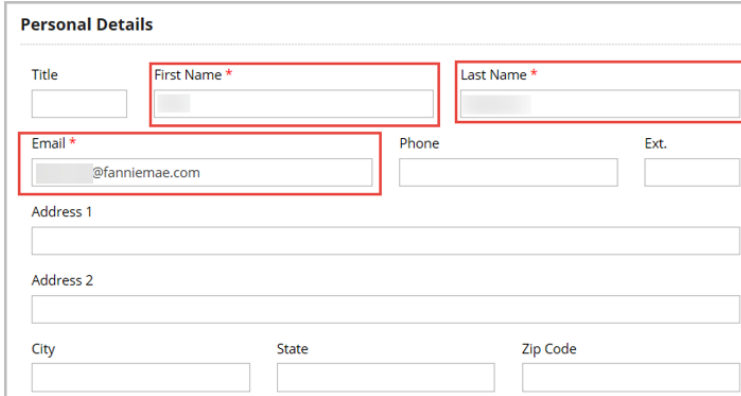

7. Click **Save**. The user profile is nowsaved.

A pop-up window appears and indicates if the username, personal details, or email address already exists in the system. If this occurs, the administrator is unable to save the profile.

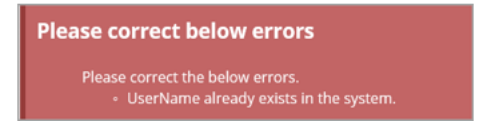

NO T E : *The administrator must notify the user of the temporary password along with instructions on how to reset it at the initial login.*

### <span id="page-29-0"></span>**Disable Users**

Users that are disabled become inactive users. Users or their activity history do not get deleted from the system.

- 1. Enter the **UserName** or any part of the user's first or last name in the search field to locate the user name in **Active Users**.
- 2. Click on the **Edit/View User Details** icon to be routed to the **Manage User** screen to re-enable the user.

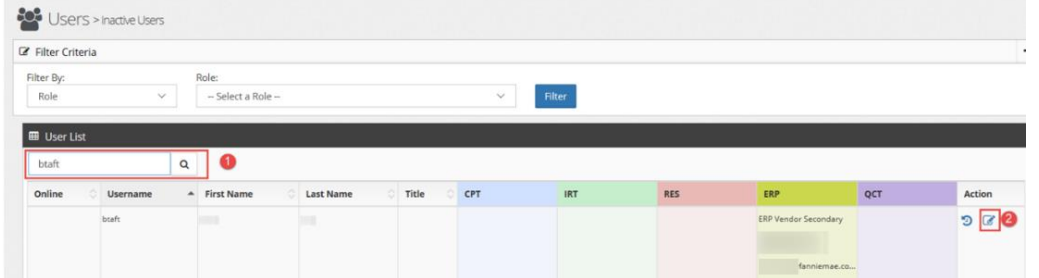

3. Click **Disabled** from the **Login Status** drop-down menu.

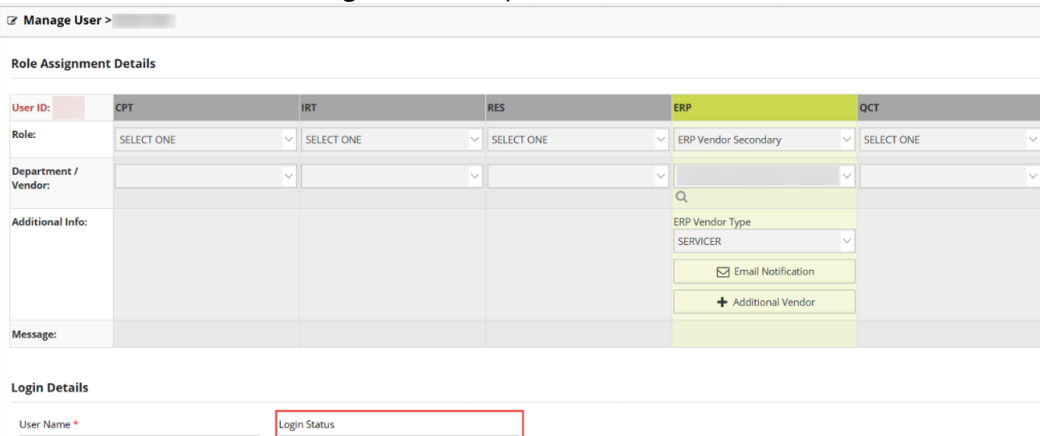

4. Click **Save.**

User Name<sup>1</sup>

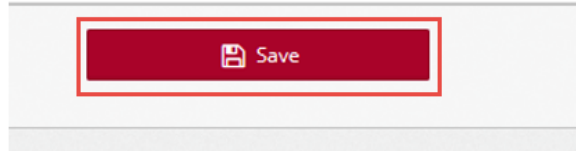

## <span id="page-30-0"></span>**Updating User Email Notifications**

#### 1. Click on the **Edit/View User Detail** icon.

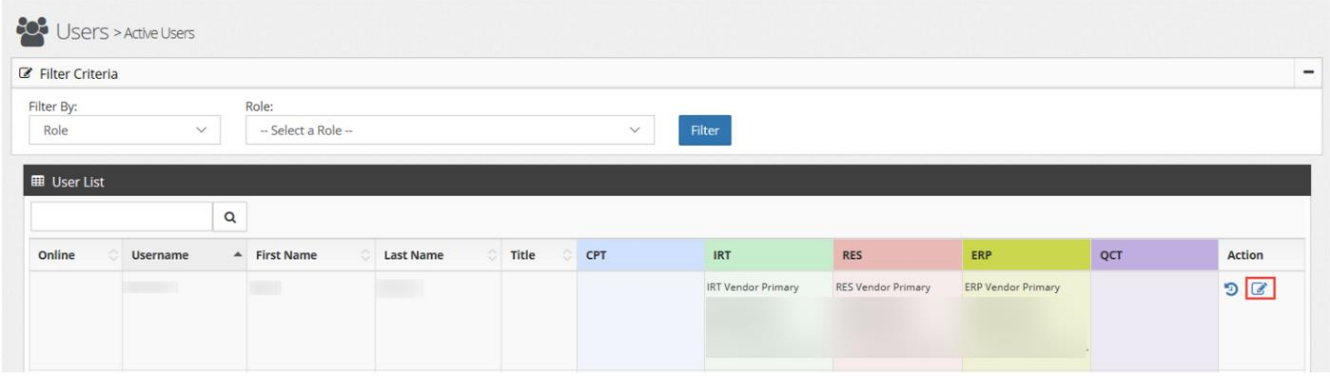

#### 2. Click on **Email Notification**.

**Role Assignment Details** User ID: **CPT** IRT **RES** ERP Role: SELECT ONE **IRT Vendor Primary**  $\vee$  RES Vendor Primary **ERP Vendor Primary Department /**  $\overline{C}$ Vendor:  $\overline{Q}$  $\alpha$  $\alpha$ IRT Inquiry Type<br>Disaster Property Inspections<br>Manual571 **Additional Info: ERP Vendor Type**  $\Box$  Email Notification SERVICER Mod Cap Advar  $\Box$  Email Notification + Additional Vendor

3. Click in the **Yes** or **No** radio buttons to indicate if the user should receive a notification for a report(s).

NO T E : *If Yes is selected, the user receives the applicable report(s) each Monday.*

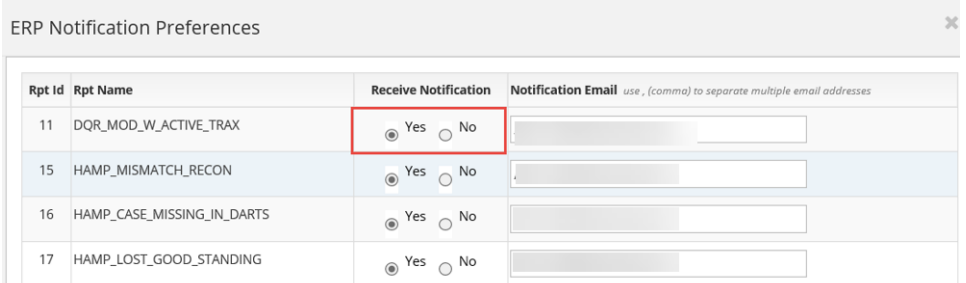

4. Click **Save** toward the bottom of the screen to save the changes.

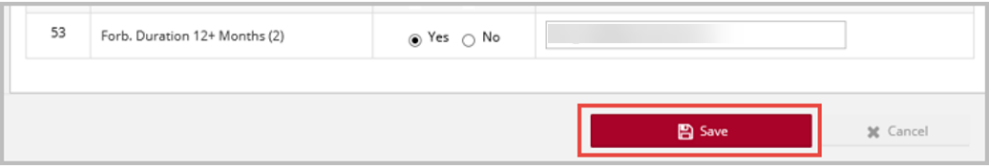

 $\overline{0}$ 

## <span id="page-31-0"></span>**Bulk Decisioning Tasks or Exceptions**

1. Click **Workstation** in the menu tree on the left-hand side of the screen.

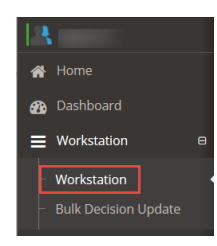

2. Select the applicable report from the **Report List** drop-down menu.

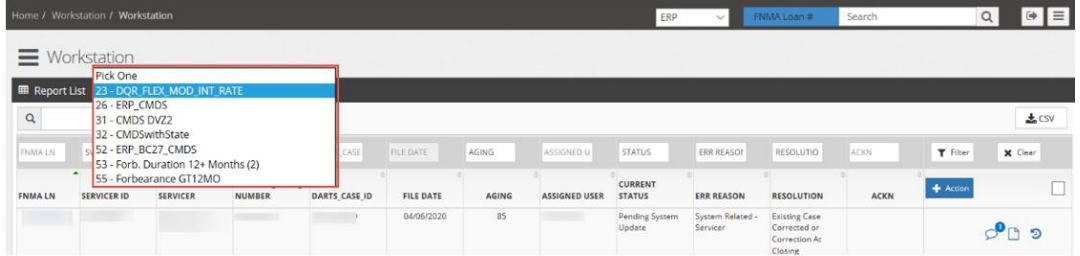

3. Click **CSV** to export the data to an Excel file.

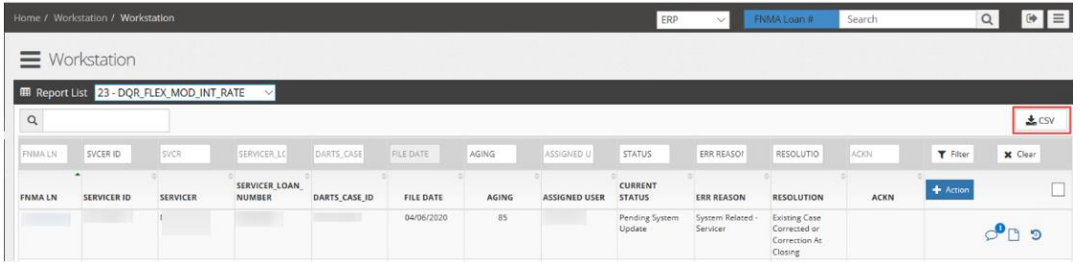

4. Click **Open** when the pop-up window appears at the bottom of the screen.

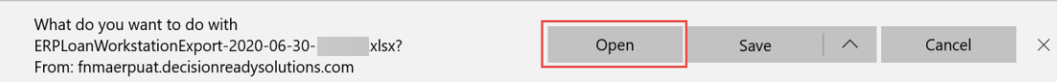

#### The Excel file opens.

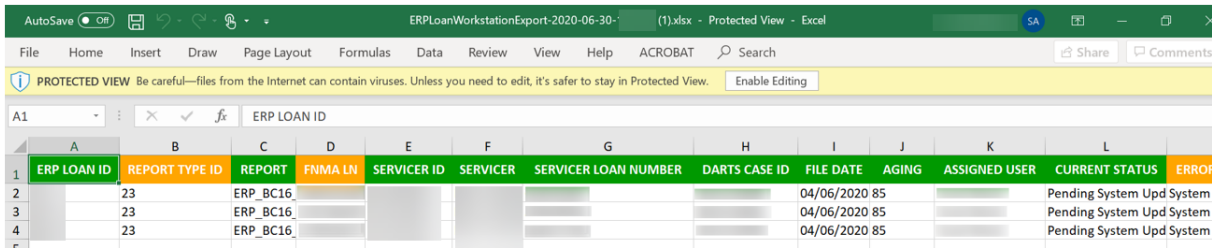

5. Scroll to the left to display the **Error Reason** and **Resolution** columns.

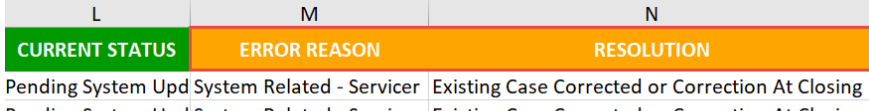

Pending System Upd System Related - Servicer Existing Case Corrected or Correction At Closing Pending System Upd System Related - Servicer Existing Case Corrected or Correction At Closing

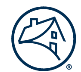

6. Enter the **Error Reason** and **Resolution** exactly as identified in the ERP portal to populate the corresponding columns in Excel.

NO T E : *Users can create a dynamic drop-down menu in Excel or manually enter the Error Reason and Resolution for each line item.* 

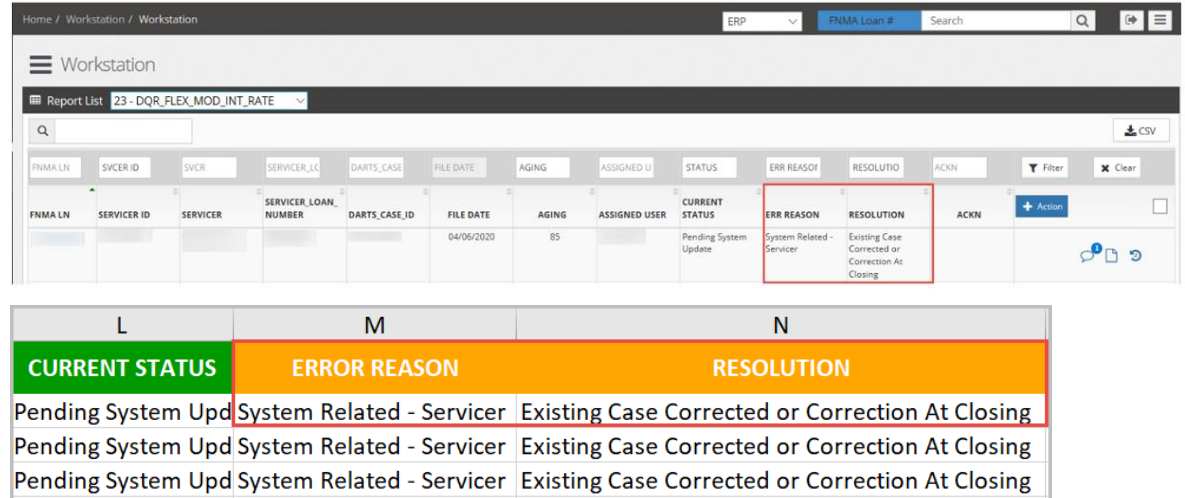

7. Enter all applicable comments in the **Bulk Decision Comment** column. Comments entered in this column can be viewed by Fannie Mae.

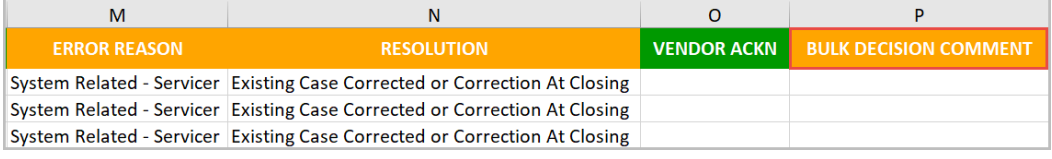

- 8. Save the Excel file to your desktop.
- 9. Click **Bulk Decision Update** below **Workstation** on the left-hand side of the screen.

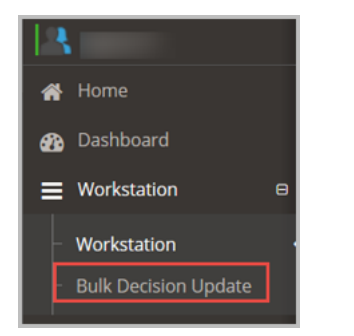

10. Click the applicable report from the **Select Report** drop-down menu.

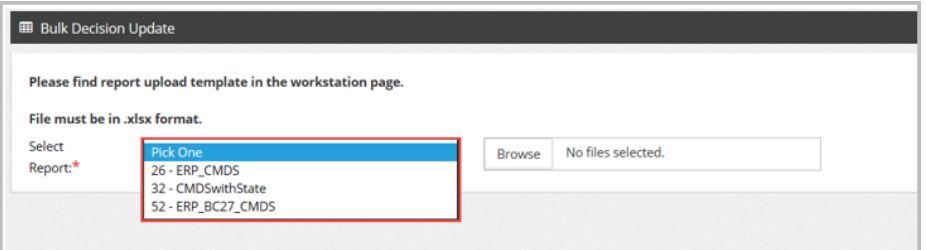

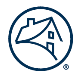

11. Click **Browse** and select the Excel file saved earlier in this section.

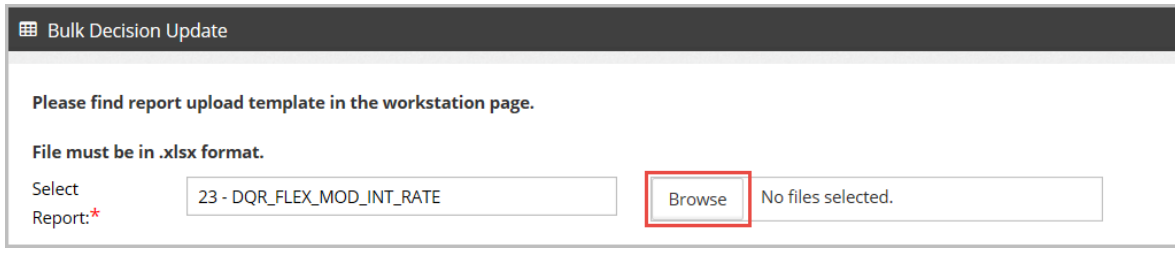

### 12. Click **Upload**.

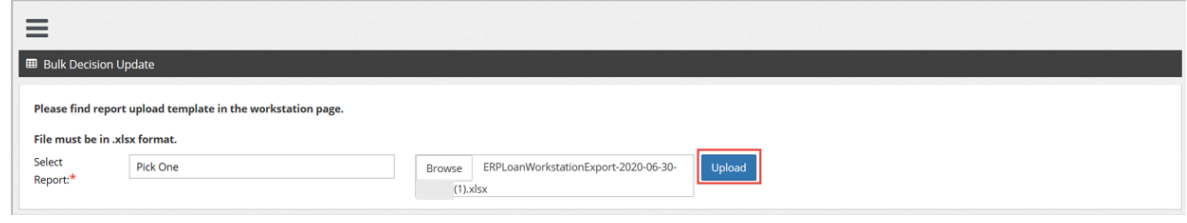

NO T E : *The uploaded report is sent to Fannie Mae.*

## <span id="page-33-0"></span>**Appendices**

## <span id="page-33-1"></span>**Appendix A - Report Statuses and Definitions**

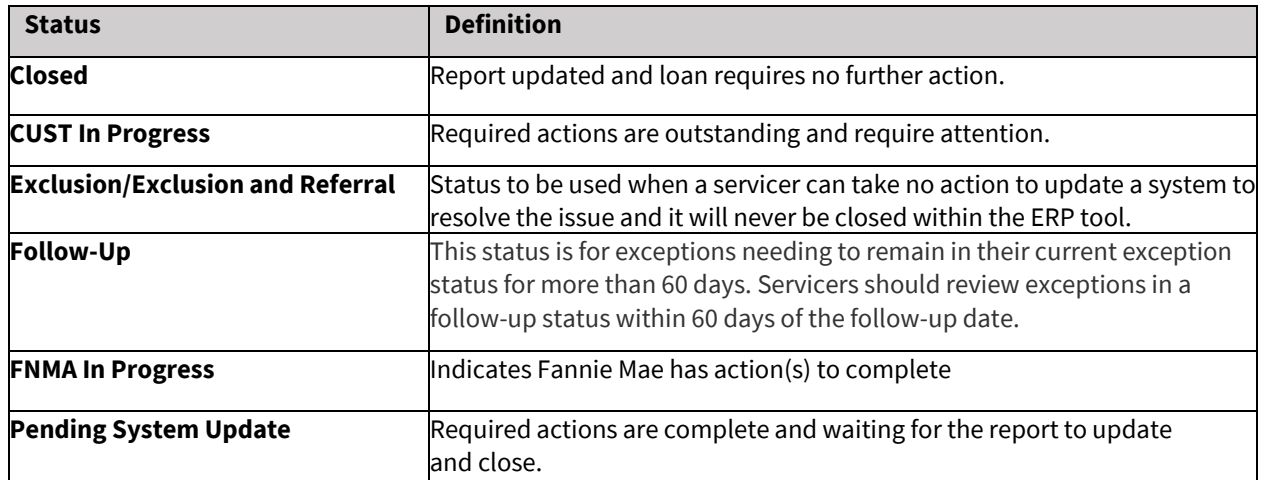

## <span id="page-33-3"></span><span id="page-33-2"></span>**Appendix B - Report Types**

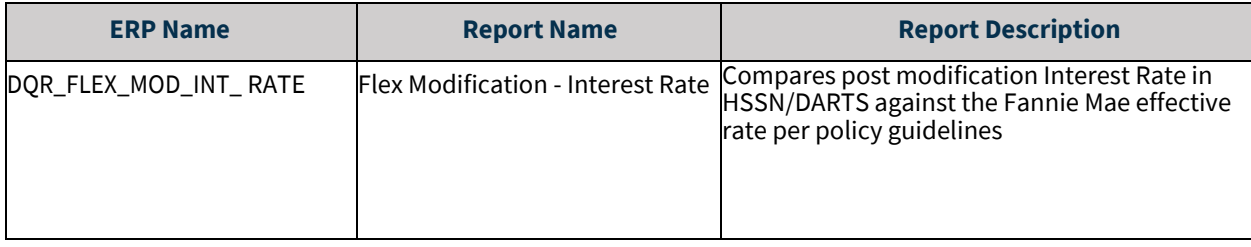

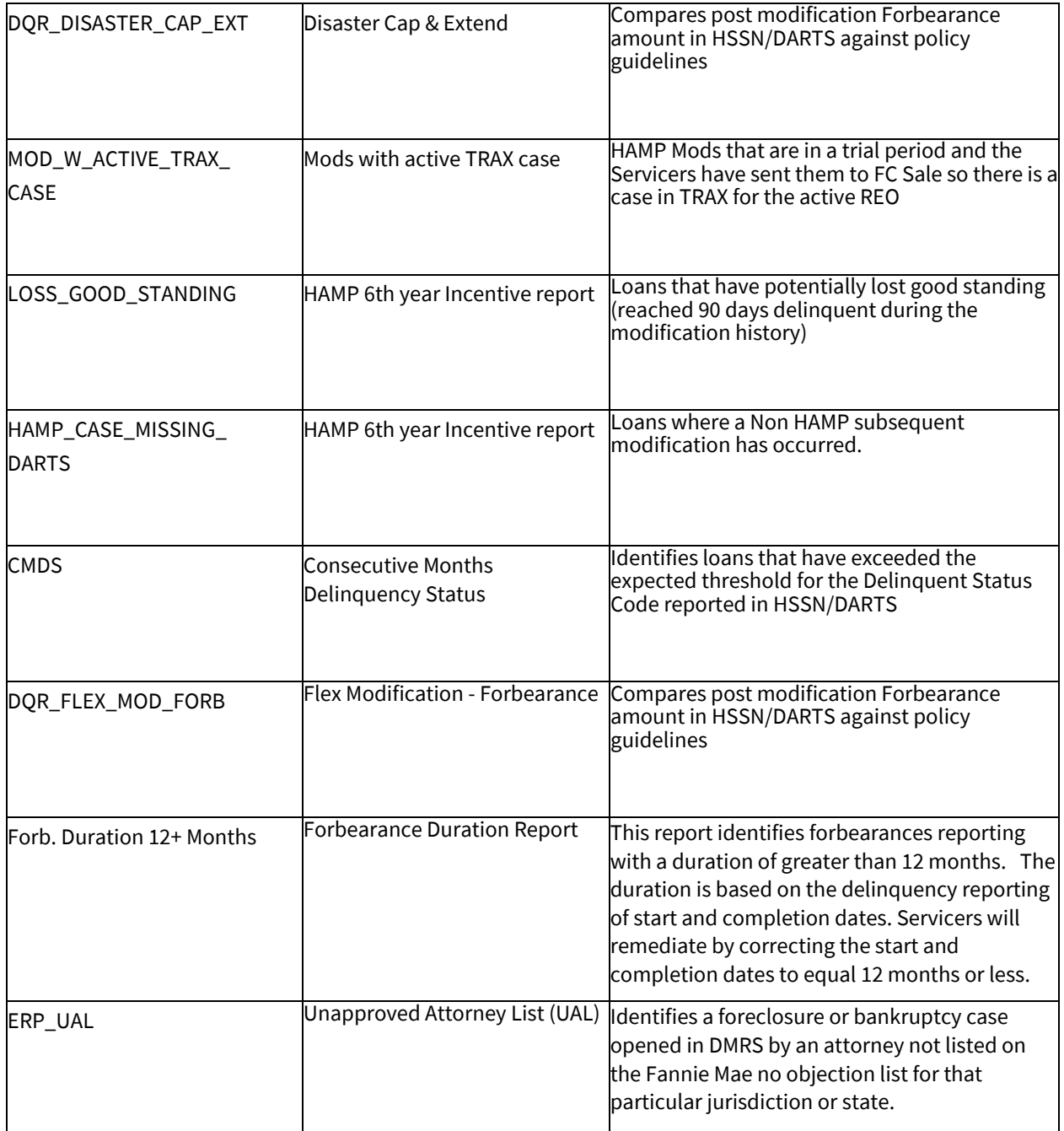

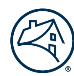